# **GET CONNECTED**

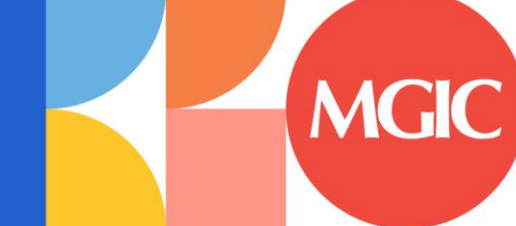

## Encompass® - Full User Guide

Version 5

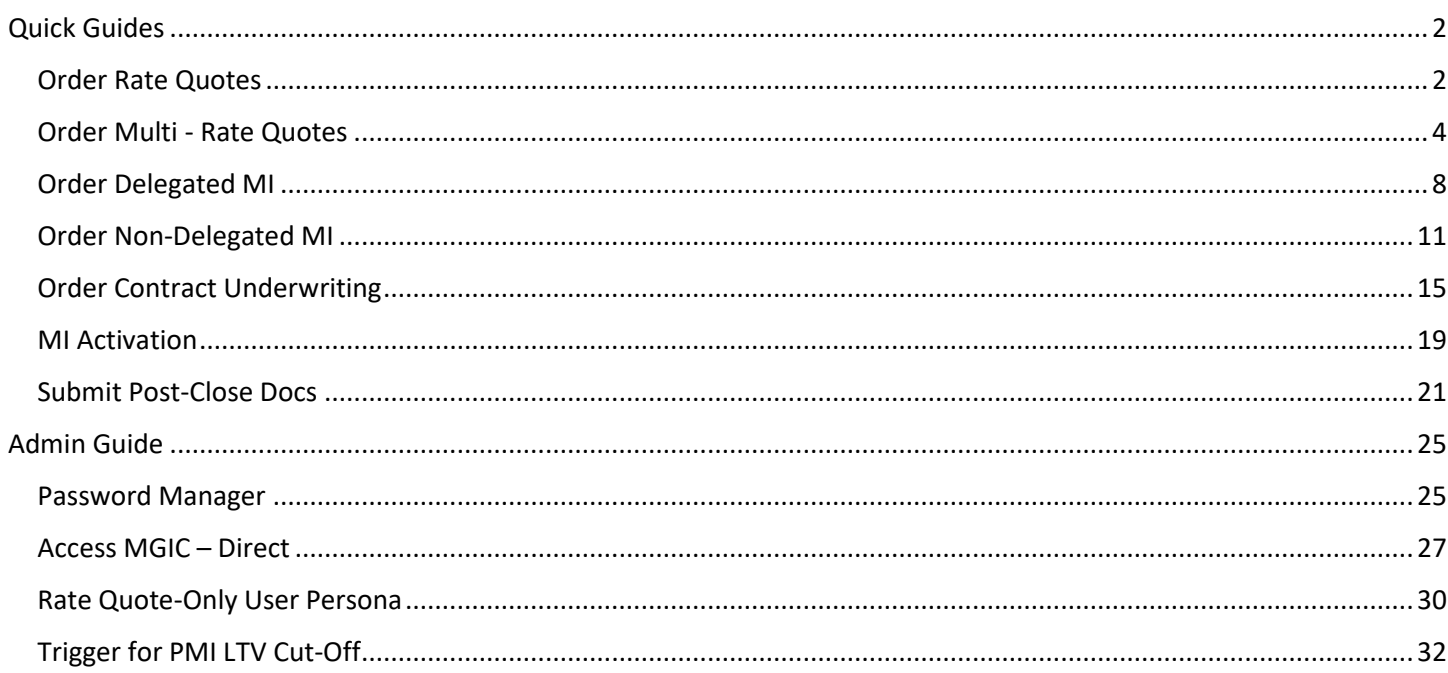

## <span id="page-1-0"></span>Quick Guides

## <span id="page-1-1"></span>Order Rate Quotes

#### 1. Select Rate Quote

To get a rate quote, select Rate Quote as the Request Type and enter the appropriate information.

MI Coverage % automatically defaults to standard coverage.

- Click on the MI Coverage % link for guidance or edit the MI Coverage % manually
- The MI Coverage % will automatically adjust with changes to the loan information
- Click the reset icon to reset to standard coverage:

#### Click Rate Quote.

NOTE: If manually entering a User ID and Password, you must successfully order a Rate Quote for your credentials to be saved.

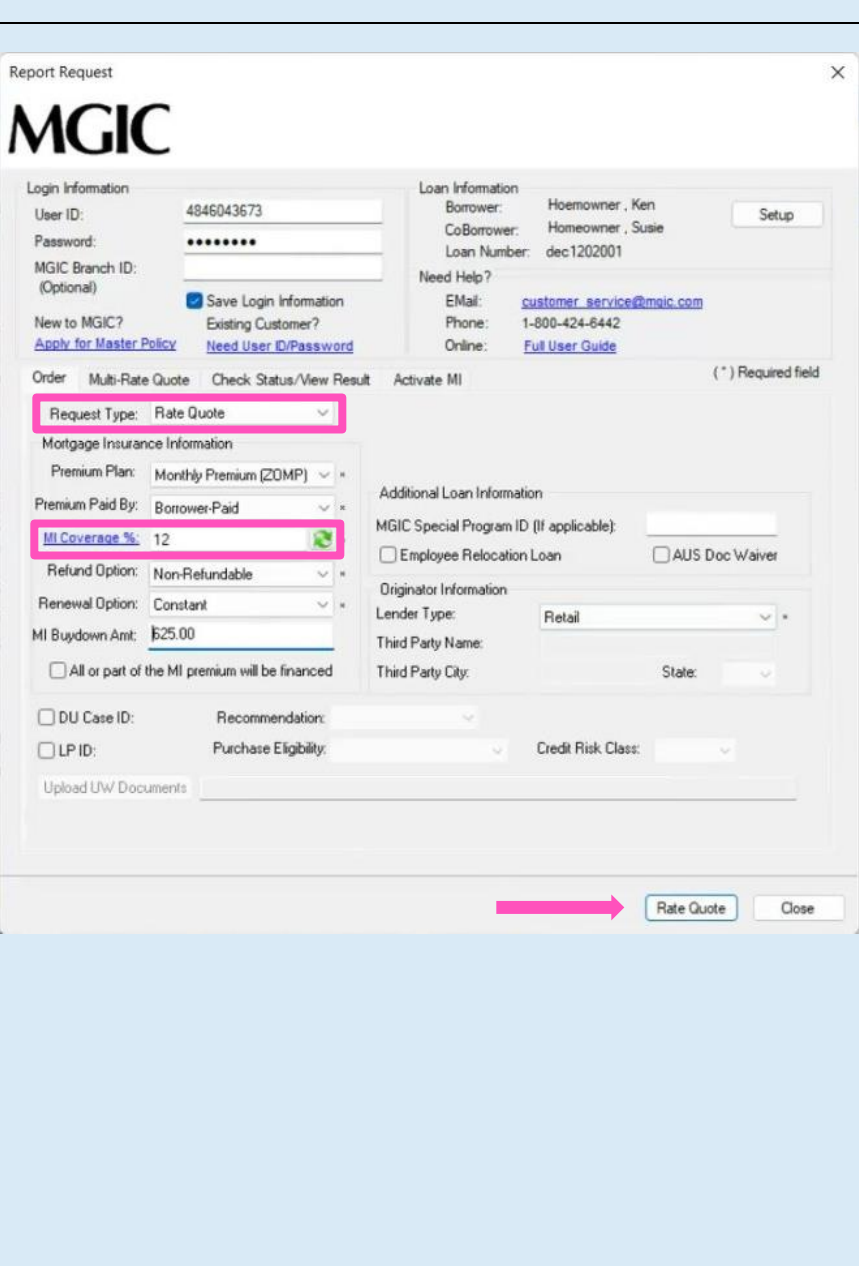

I

#### 2. Import MI Rates

To import the MI premium information into the MIP/PMI Guarantee Fee Calculation screen, Loan Estimate and Closing Disclosure, click Import Fees.

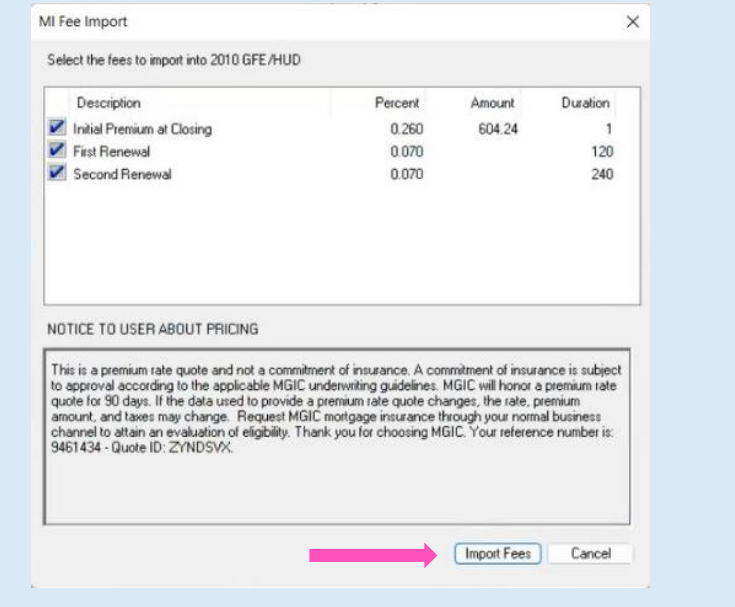

#### 3. View Rate Quote

Rate quotes appear under the Check Status/View Results tab. Highlight the rate quote and click View to view the rate quote PDF. Rate quote PDFs are also saved to the eFolder.

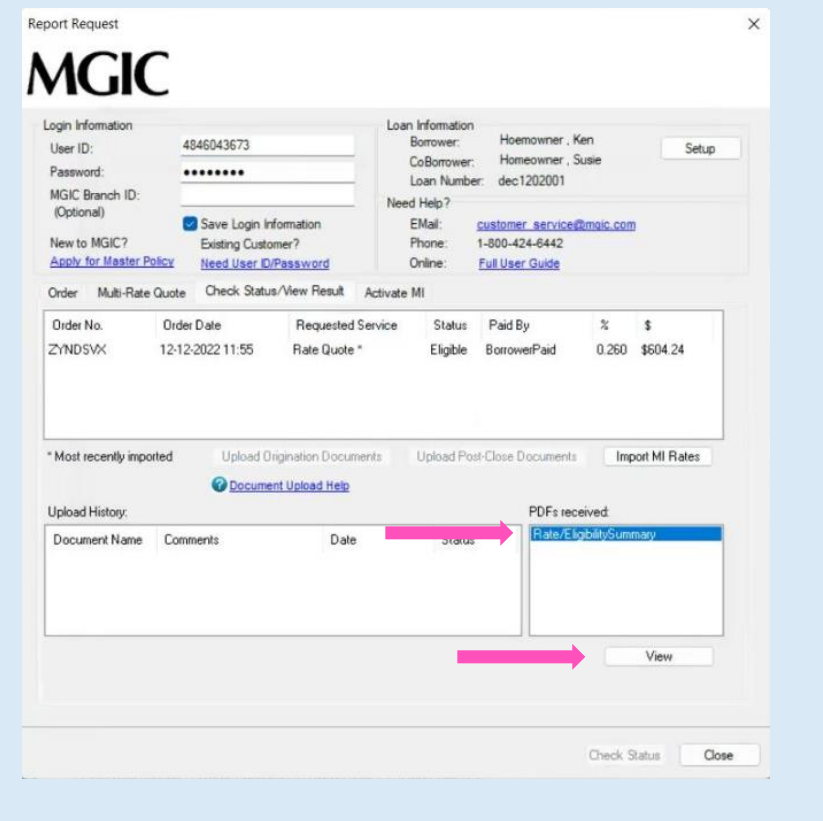

## <span id="page-3-0"></span>Order Multi - Rate Quotes

#### 1. Select Multi-Rate Quote

To obtain multiple rate-quote scenarios concurrently, select the Multi-Rate Quote tab.

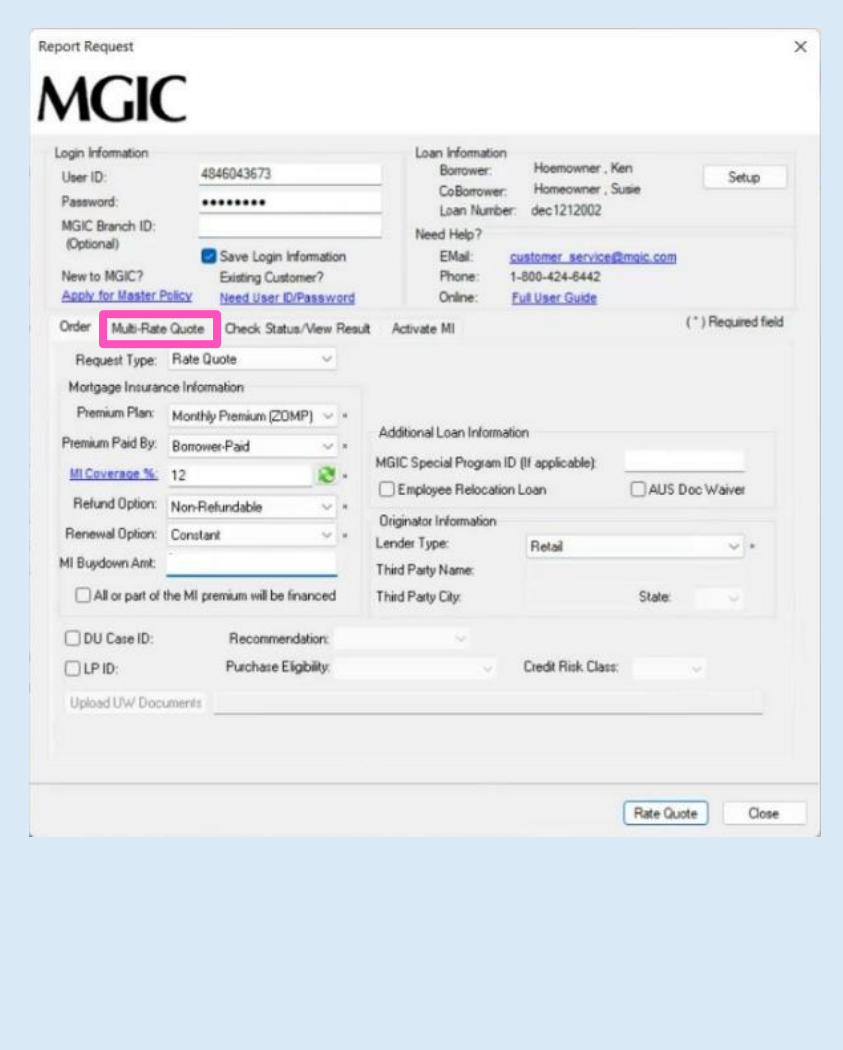

#### 2. Request Multi-Rate Quotes

The Multi-Rate Quote tab displays 3 scenarios:

- Scenario 1 (Borrower-Paid Monthly)
- Scenario 2 (Borrower-Paid Single)
- Scenario 3 (Lender-Paid Single)

You can modify the scenarios by selecting different products in the dropdown boxes for Premium Plan and Premium Paid By.

The **MI Coverage** % for each scenario automatically defaults to standard coverage.

Click on the MI Coverage % hyperlink for guidance or to manually edit the MI Coverage %. The MI Coverage % will not automatically adjust with changes to the loan information.

Use the  $\ddot{\bullet}$  to reset to standard coverage.

NOTE: If you enter information in the Additional Loan Information section, it will apply to all 3 scenario quotes.

To exclude a scenario, select Exclude from Multi-Quote from dropdown under the Premium Plan.

Click Rate Quote.

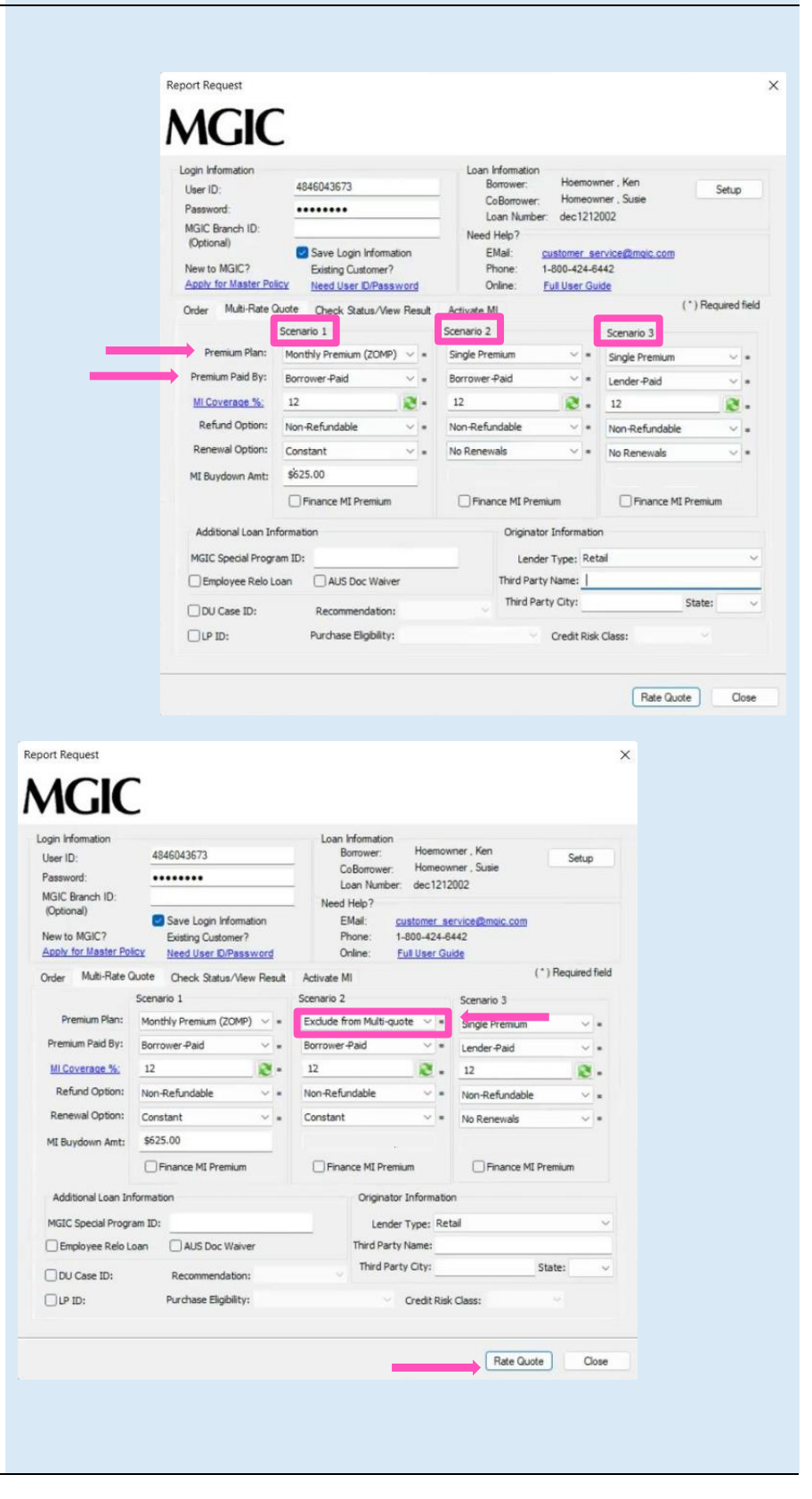

#### 3. View Multi-Rate Quote Scenarios

The selected multi-rate quote scenarios display on the Check Status/View Result tab.

Note: All the rate quote PDFs are saved in the eFolder.

- a. To view a specific rate quote PDF:
	- Highlight the appropriate quote scenario
	- Click View
- b. To import MI rates:
	- Highlight the appropriate quote scenario
	- Click Import MI Rates

The MI Fee Import screen will display Click Import Fees

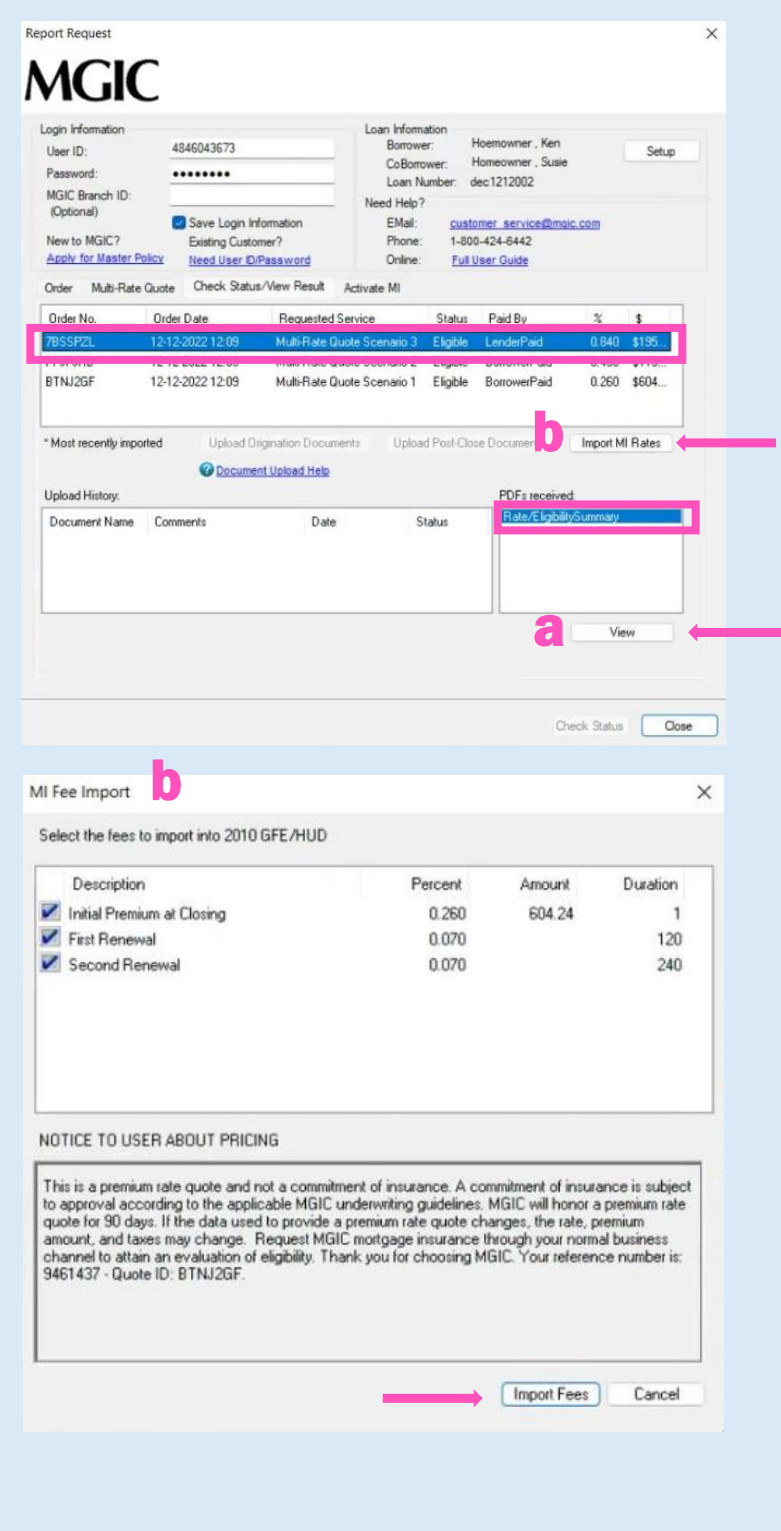

An asterisk will display beside the selected scenario to indicate the fees were imported for this rate quote.

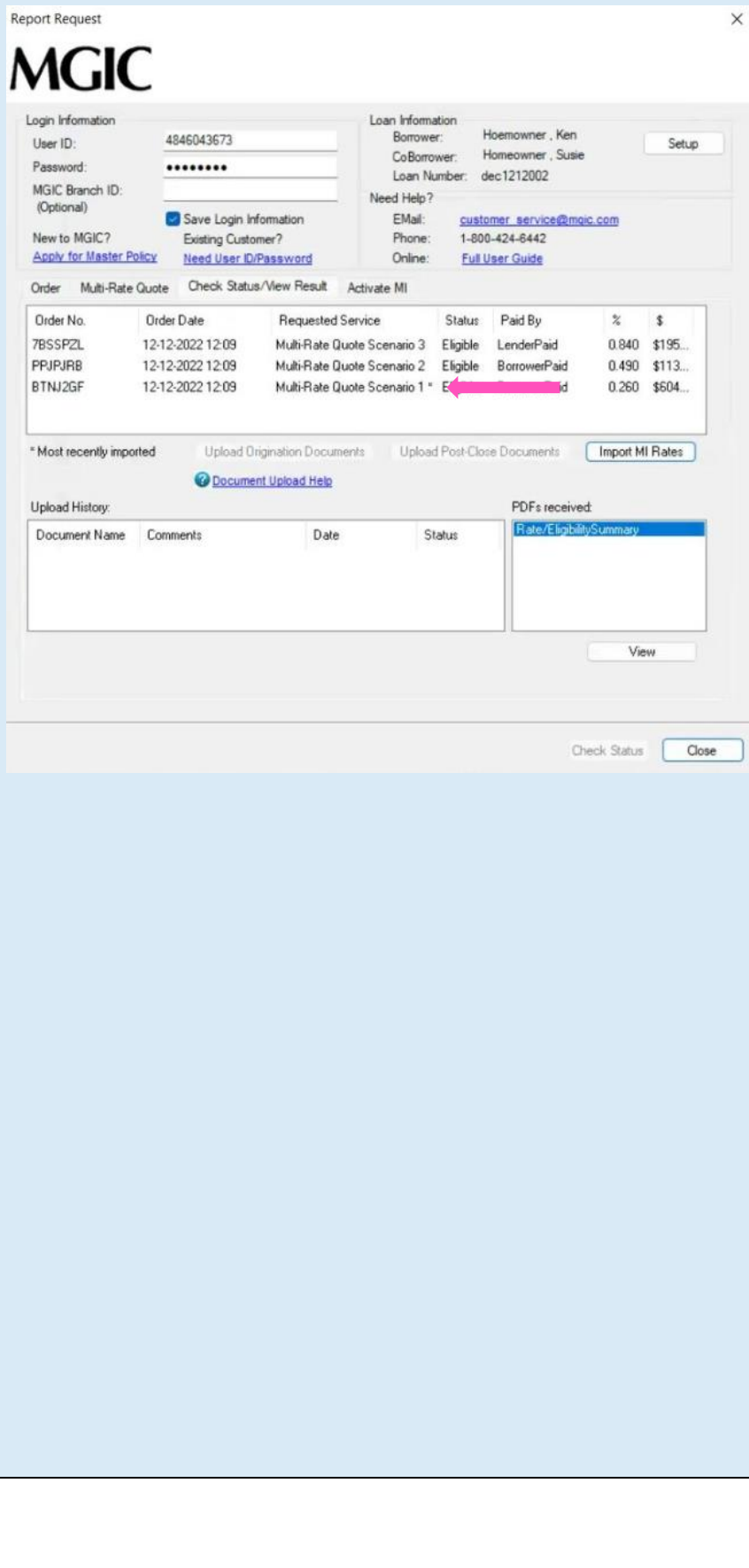

#### <span id="page-7-0"></span>1. Select Order Delegated MI

To order delegated MI, select Order Delegated MI as the Request Type and enter the appropriate information.

MI Coverage % automatically defaults to standard coverage.

- Click on the **MI Coverage** % link for guidance or edit the MI Coverage % manually
- The MI Coverage % will automatically adjust with changes to the loan information
- Click the reset icon to reset to standard coverage:

The MGIC Rate Quote ID defaults to the most recent quote ordered via Encompass. Select MGIC Rate Quote ID from the drop-down menu or enter it manually if you obtained your MGIC MiQ Rate Quote outside of the Encompass interface.

Click Order.

NOTE: If manually entering a User ID and Password, you must successfully order an MI Application for your credentials to be saved.

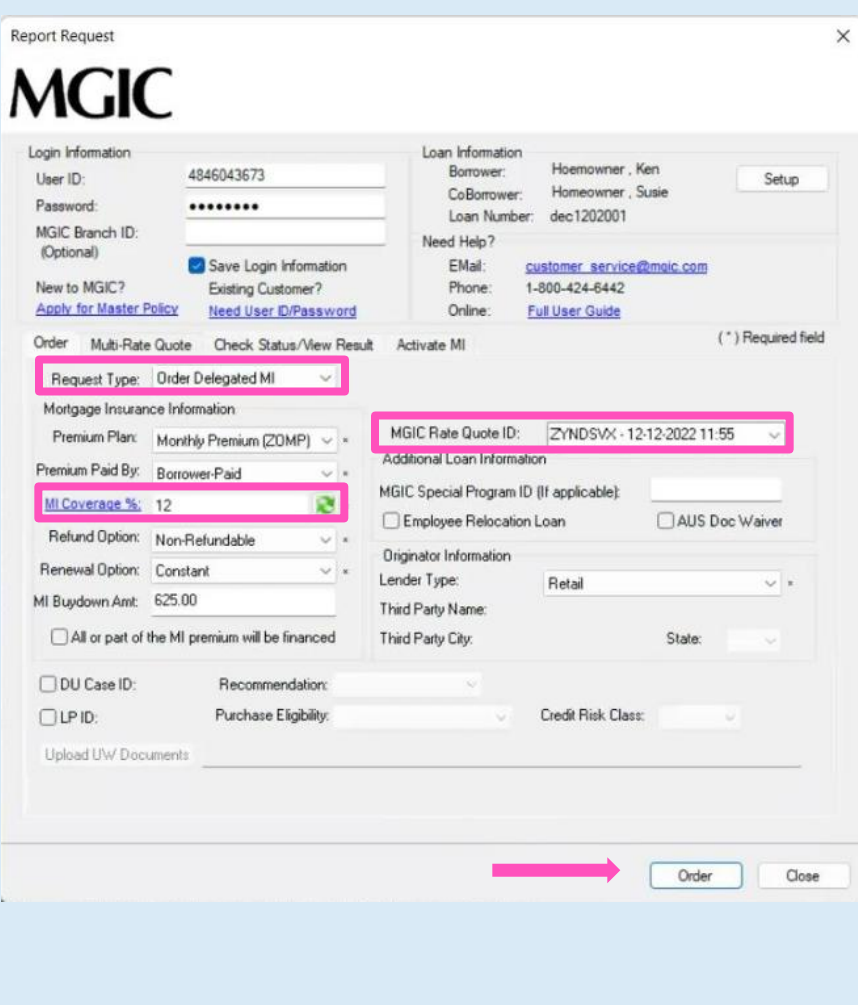

#### 2. Import MI Rates

To import the MI premium information into the MIP/PMI/Guarantee Fee Calculation screen, Loan Estimate and Closing Disclosure, click Import Fees.

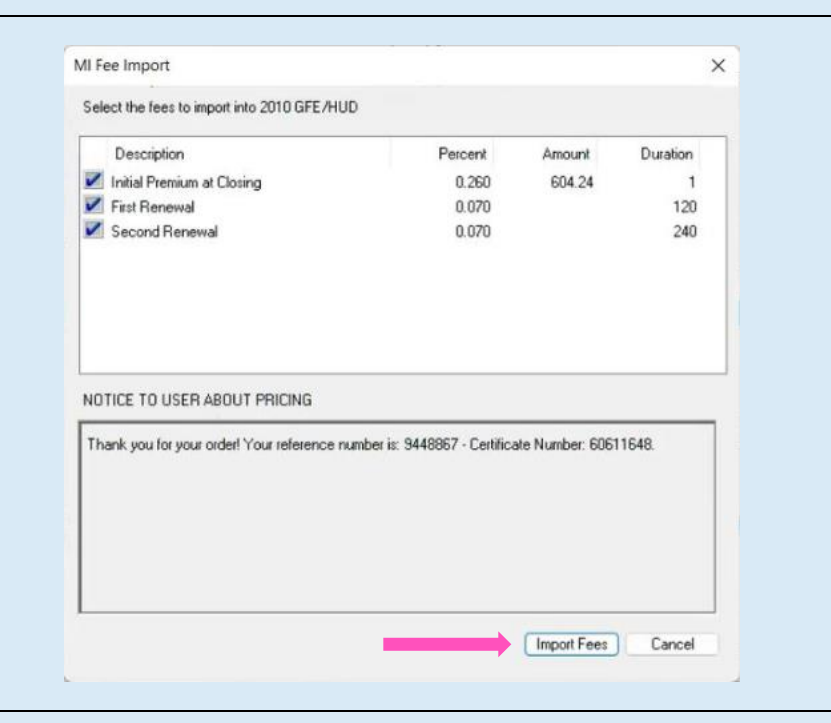

#### 3. View Commitment/Certificate

Under the Check Status/View Result tab, select the completed delegated MI order and click View to view the PDF of the most recent Commitment/Certificate.

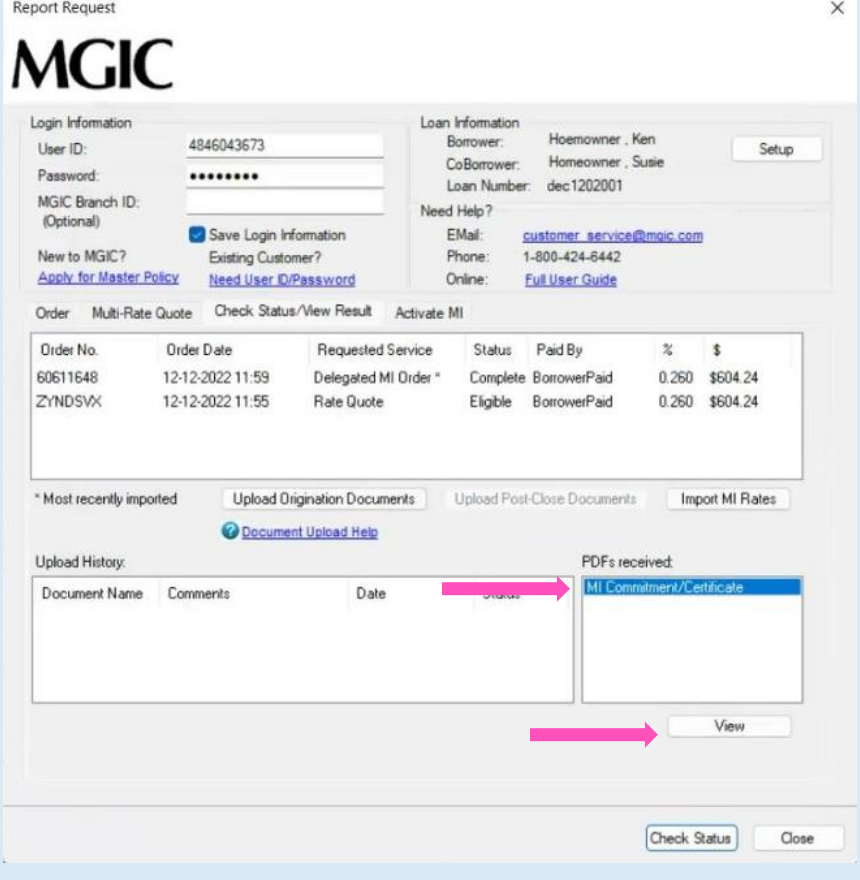

#### 4. Resubmit Delegated MI Order or Send Additional Attachments (Optional)

As changes occur to the loan, you may resubmit the loan data by selecting Resubmit Delegated MI in the Request Type drop-down menu.

The MGIC Rate Quote ID defaults to the most recent quote ordered via Encompass. Select MGIC Rate Quote ID from the drop-down menu or enter it manually if you obtained your MGIC MiQ Rate Quote outside of the Encompass interface.

If you need to send new attachments, click the Upload UW Documents button.

Click Resubmit.

Or

If you are on the Check Status/View Result tab, click Upload Origination Documents to send attachments.

<span id="page-9-0"></span>NOTE: Ensure the documents you want to attach aren't open on your desktop.

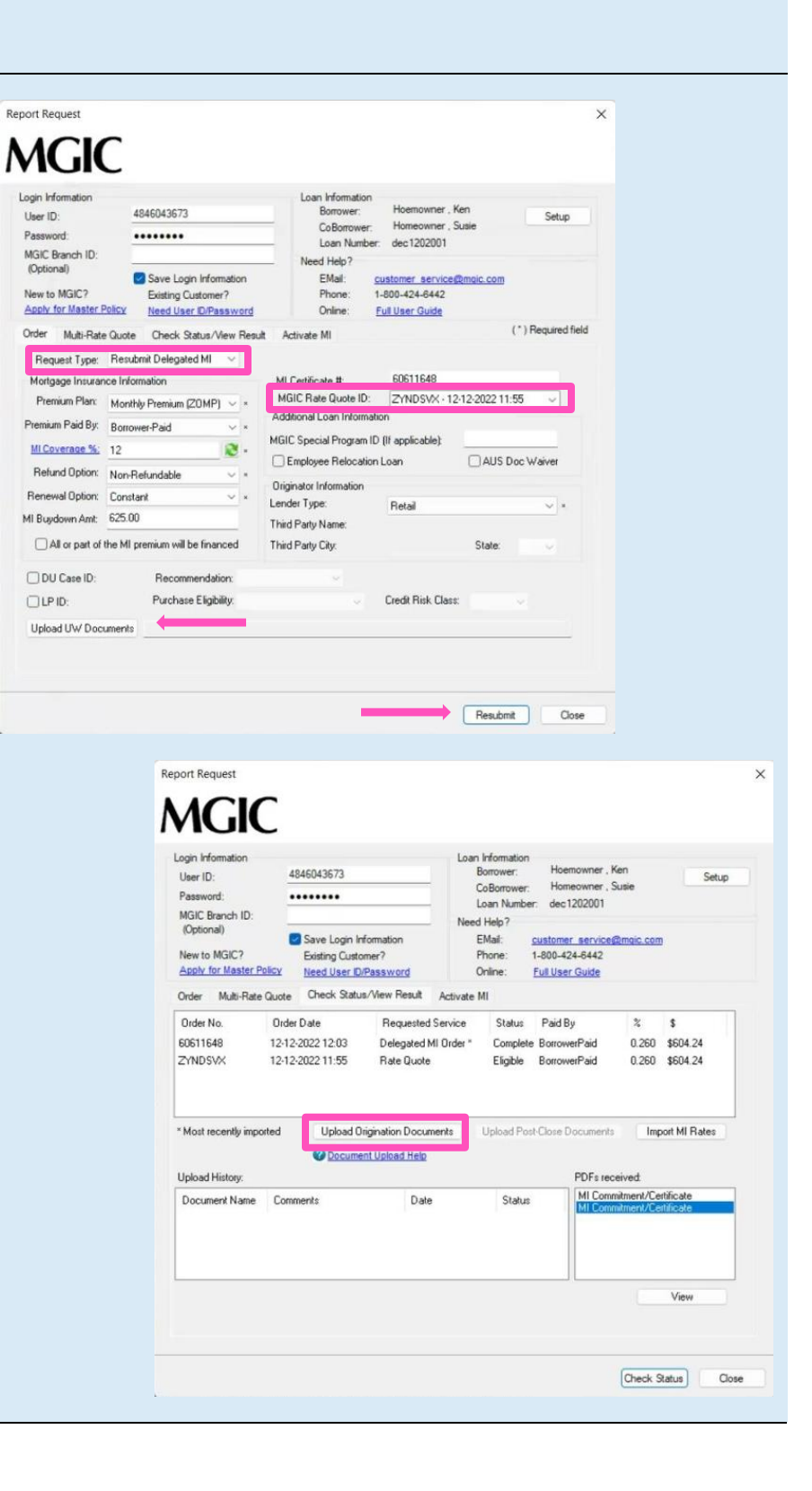

### Order Non-Delegated MI

#### 1. Select Order Non-Delegated MI

To order non-delegated MI, select Order Non-Delegated MI as the Request Type and enter the appropriate information.

MI Coverage % automatically defaults to standard coverage.

- Click on the MI Coverage % link for guidance or edit the MI Coverage % manually.
- The **MI Coverage** % will automatically adjust with changes to the loan information.
- Click the reset icon to reset to standard coverage:

The MGIC Rate Quote ID defaults to the most recent quote ordered via Encompass. Select the MGIC Rate Quote ID from the drop-down menu or enter it manually if you obtained your MGIC MiQ Rate Quote outside of the Encompass interface.

NOTE: If manually entering a User ID and Password, you must successfully order an MI application for your credentials to be saved.

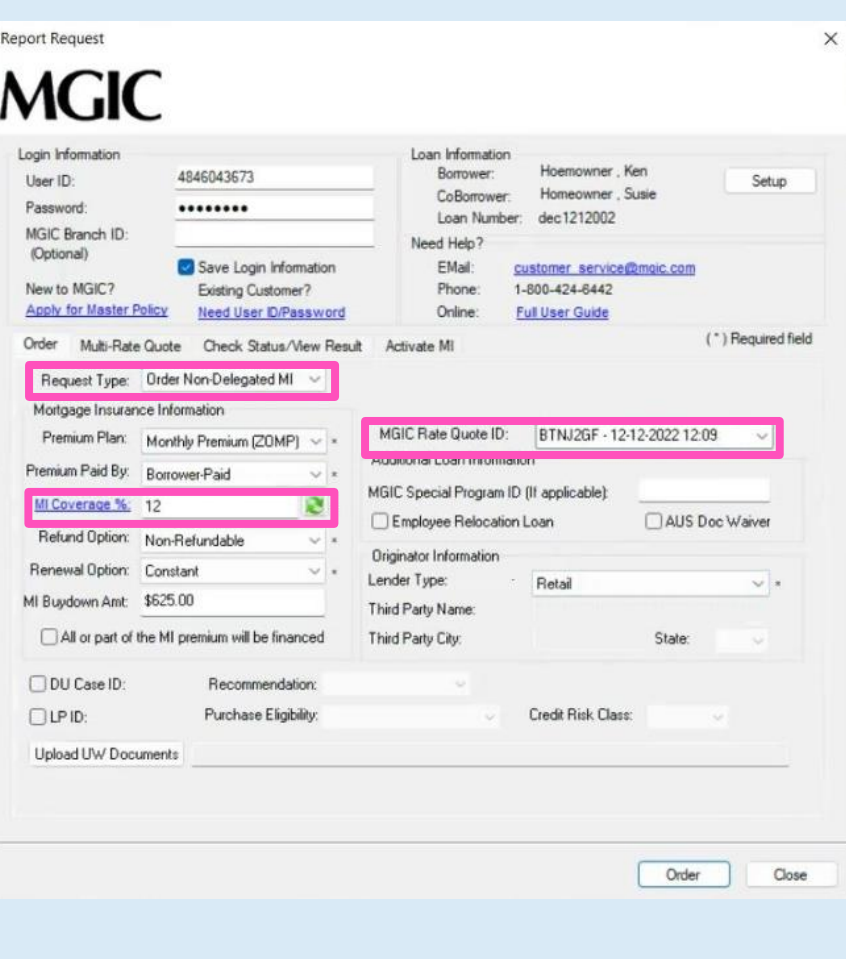

#### 2. Add Attachments

- a. Click Upload UW Documents to open the Attachment List
- b. Click the  $+$  (plus) icon to add an attachment
- c. Enter any comments (optional)
- d. Browse for the document
- e. Click Continue

Then click Attach in the Attachment List screen to attach the documents to the loan file.

**NOTE:** Ensure the documents you want to attach are not open on your desktop.

#### Report Request **MGIC** Login Information Loan Information Hoemowner, Ken 4846043673 Borrower: Setup User ID: CoBorrower: Homeowner, Susie Password: ........ Loan Number: dec1212002 MGIC Branch ID: Need Help? (Optional) Save Login Information EMail: ner service@mgic.com New to MGIC? Existing Customer? Phone: 1-800-424-6442 Apply for Master P nt List Attache × \*) Required field Order Multi-Rati  $\mathbf{0}_{\mathbf{B}|\mathbf{z}}$ WARNING! Attachment(s) file size total cannot exceed 100MB. Request Type: Underwriter Comments [Optional] Document Name / File Name Mortgage Insurar Premium Plan: Attach ā  $\sim$ c Premium Paid By: UW Comments (Optional) MI Coverage % Select the location of the document you wish to attach to<br>the order oc Waiver Refund Option: ● Browse from Computer<br>● Browse from Encompass eFolder Renewal Option: ه آب MI Buydown Amt: e All or part of the MI premium Cancel State: DU Case ID:  $\Box$ LP ID: Purchase Eligibility: Credit Risk Class: Upload UW Documents Order Close

#### 3. Order Non-Delegated MI

**The file names of the documents you attached will appear next to the** Upload UW Documents **button.**

**Click** Order **to submit the loan file.** 

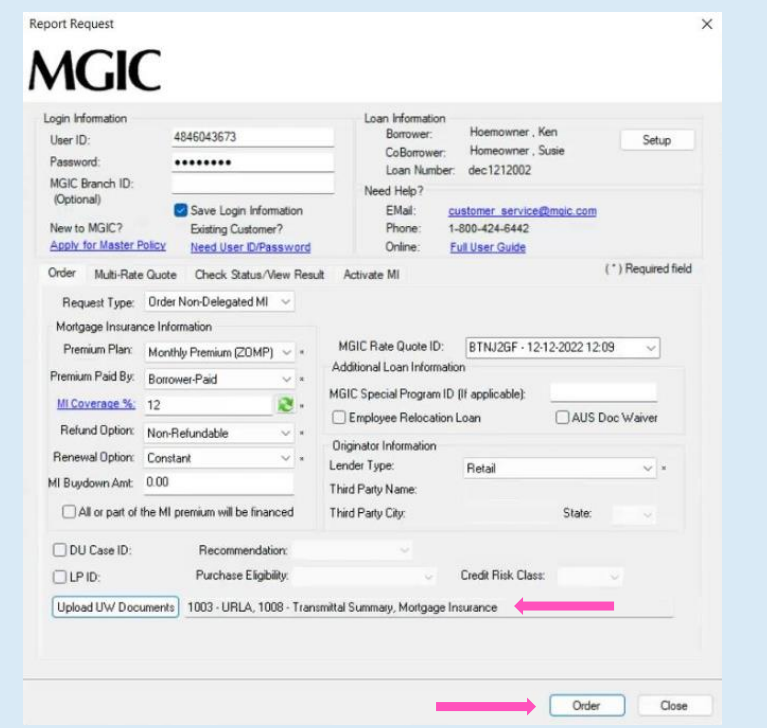

#### **4. Resubmit Non-Delegated MI Order or Send Additional Attachments (Optional)**

As changes occur to the loan, you may resubmit the loan data and any new documents or conditions on an existing loan by selecting Resubmit Non-Delegated MI Order in the Request Type drop-down menu.

Report Request MG Login Informal User ID: Password MGIC Branch (Optional) New to MGIC

> $[$  LP ID: Upload UW

The MGIC Rate Quote ID defaults to the most recent quote ordered via Encompass. Select the MGIC Rate Quote ID from the drop-down menu or enter it manually if you obtained your MGIC MiQ Rate Quote outside of the Encompass interface.

If you need to send new attachments, click the Upload UW Documents button.

#### Click Resubmit.

NOTE: Ensure the documents you want to attach aren't open on your desktop.

#### Or

If you are on the Check Status/View Result tab, click Upload Origination Documents to send attachments.

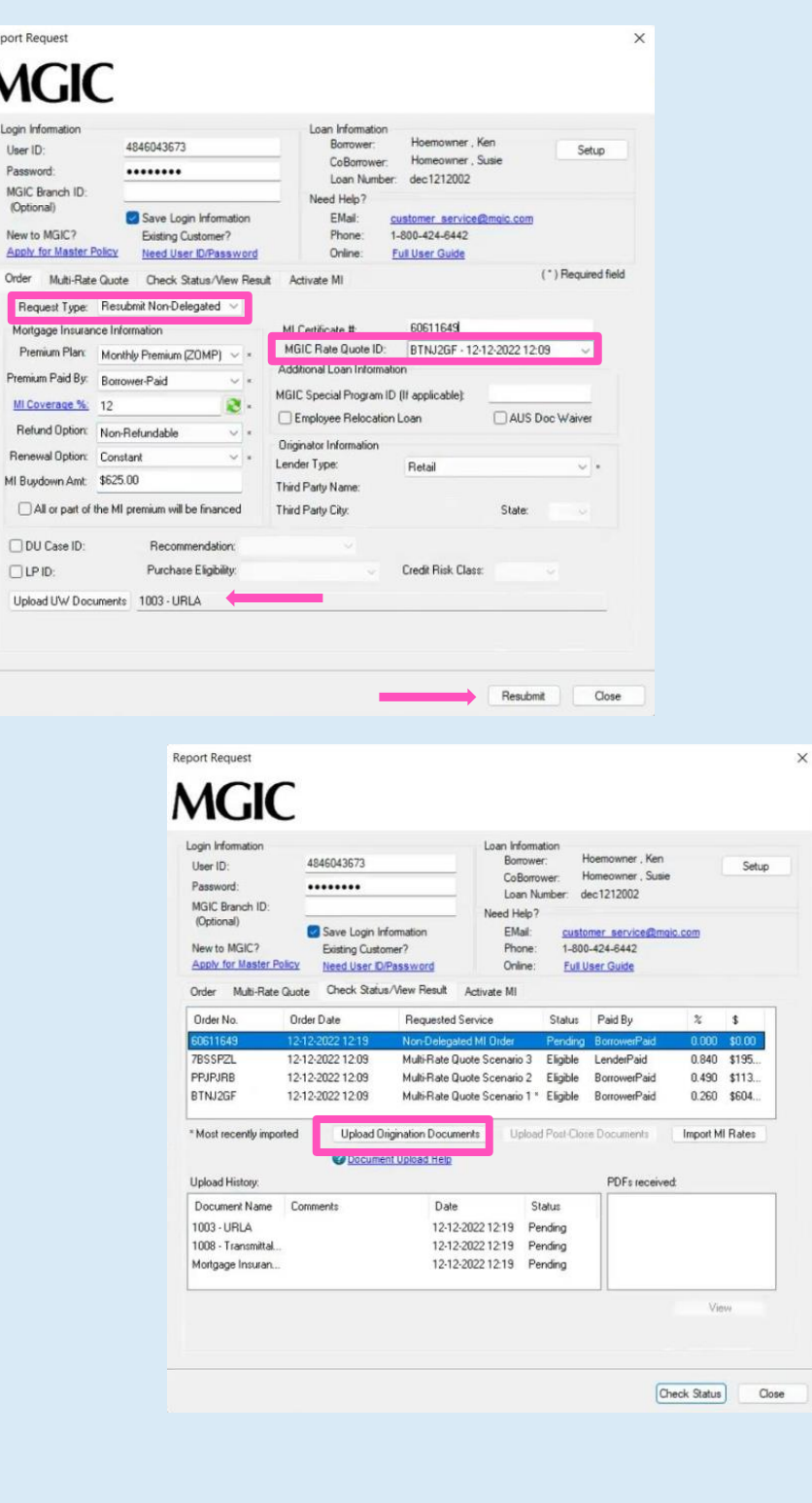

#### 5. Check Status

Once MGIC underwriters notify you that your non-delegated MI application has been approved, go to the Check Status/View Result tab to check status.

Select the order and click Check Status to Import Fees and view the Commitment/Certificate PDF.

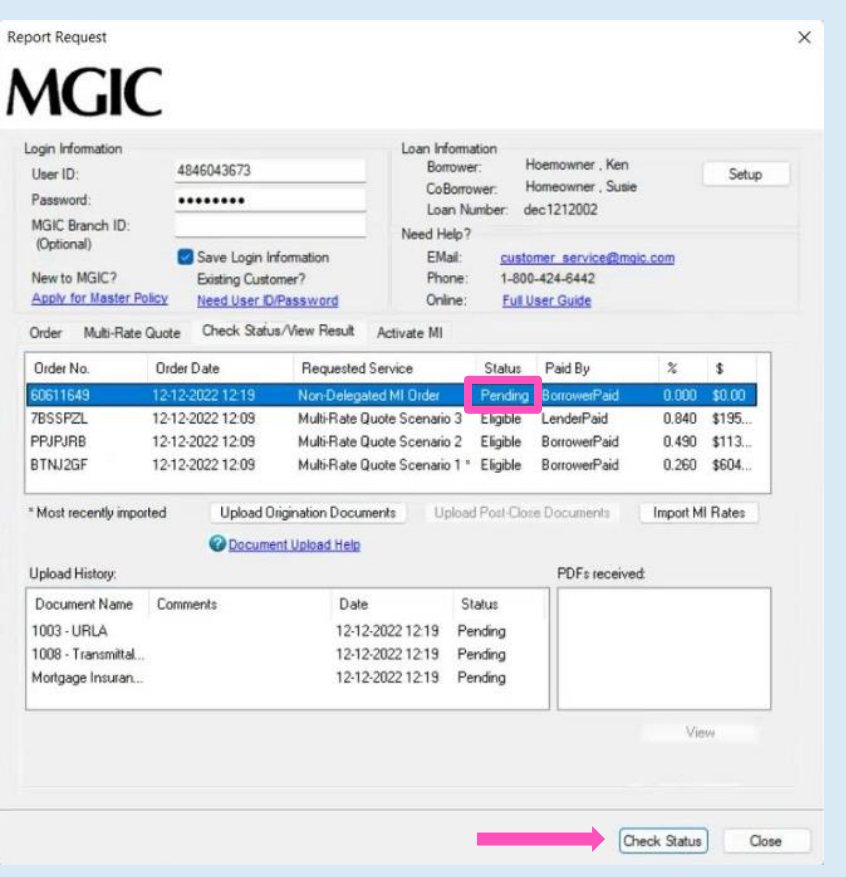

## <span id="page-14-0"></span>Order Contract Underwriting

#### 1. Order Contract Underwriting

Select Order Contract UW from the Request Type and enter the appropriate information.

If mortgage insurance is also desired, keep the CUW with MI checkbox checked.

MI Coverage % automatically defaults to standard coverage.

- Click on the MI Coverage % link for guidance or edit the MI Coverage % manually.
- The MI Coverage % will automatically adjust with changes to the loan information.
- Click the reset icon to reset to standard coverage:

The MGIC Rate Quote ID defaults to the most recent quote ordered via Encompass. Select the MGIC Rate Quote ID from the drop-down menu or enter it manually if you obtained your MGIC MiQ Rate Quote outside of the Encompass interface.

Note: To set up Contract Underwriting, please contact your MGIC representative: mgic.com/contact.

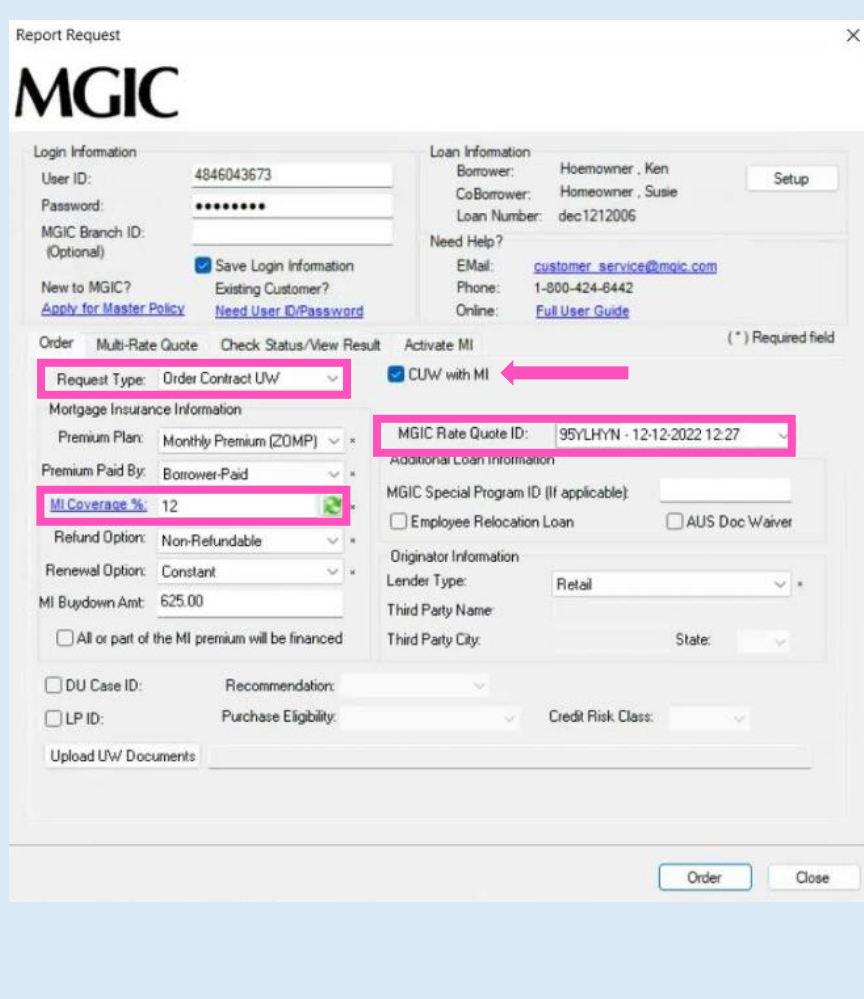

#### 2. Attach Documents

There are 2 ways to browse for documents to attach. To attach documents from your PC or network:

- f. Click Upload UW Documents to open the Attachment List
- g. Click the + (plus) icon to add an attachment
- h. Enter any comments (optional)
- i. Select Browse from Computer
- j. Click Continue
- k. An Open pop-up window displays
- l. From the pop-up window, select the desired documents and click Open

**NOTE:** Comments about the loan for the underwriter can be up to 100 characters.

**NOTE:** Ensure the documents you want to attach are not open on your desktop.

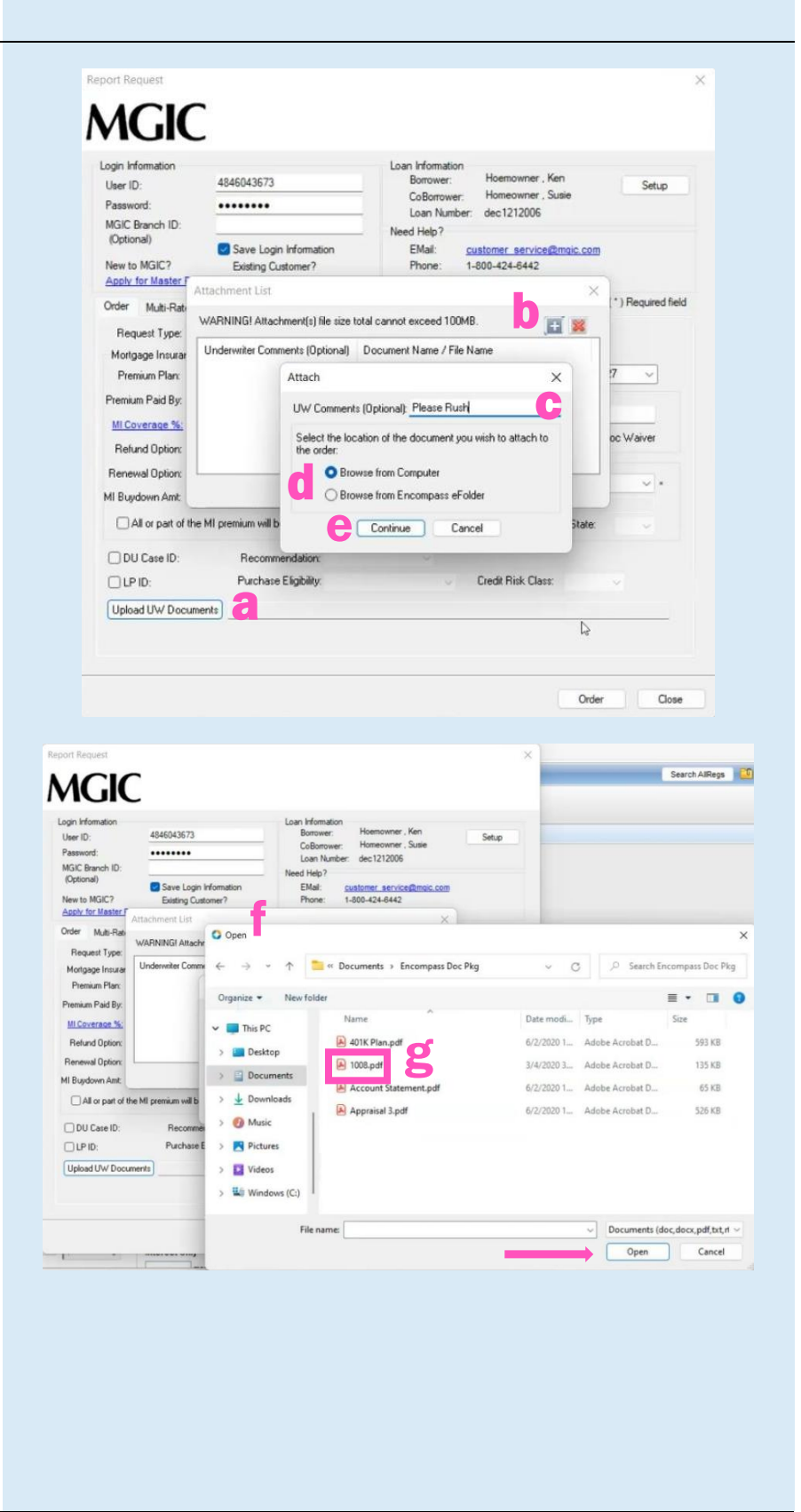

#### 3. Attach Documents from your Encompass eFolder

There are 2 ways to browse for documents to attach. To attach documents from your Encompass eFolder:

- a. Click Upload UW Documents to open the Attachment List
- b. Click the  $+$  (plus) icon to add an attachment
- c. Enter any comments (optional)
- d. Select Browse from Encompass eFolder
- e. Click Continue
- f. A Select Documents pop-up window displays
- g. From the pop-up window, select the desired documents and click Open

**NOTE:** Comments about the loan for the underwriter can be up to 100 characters.

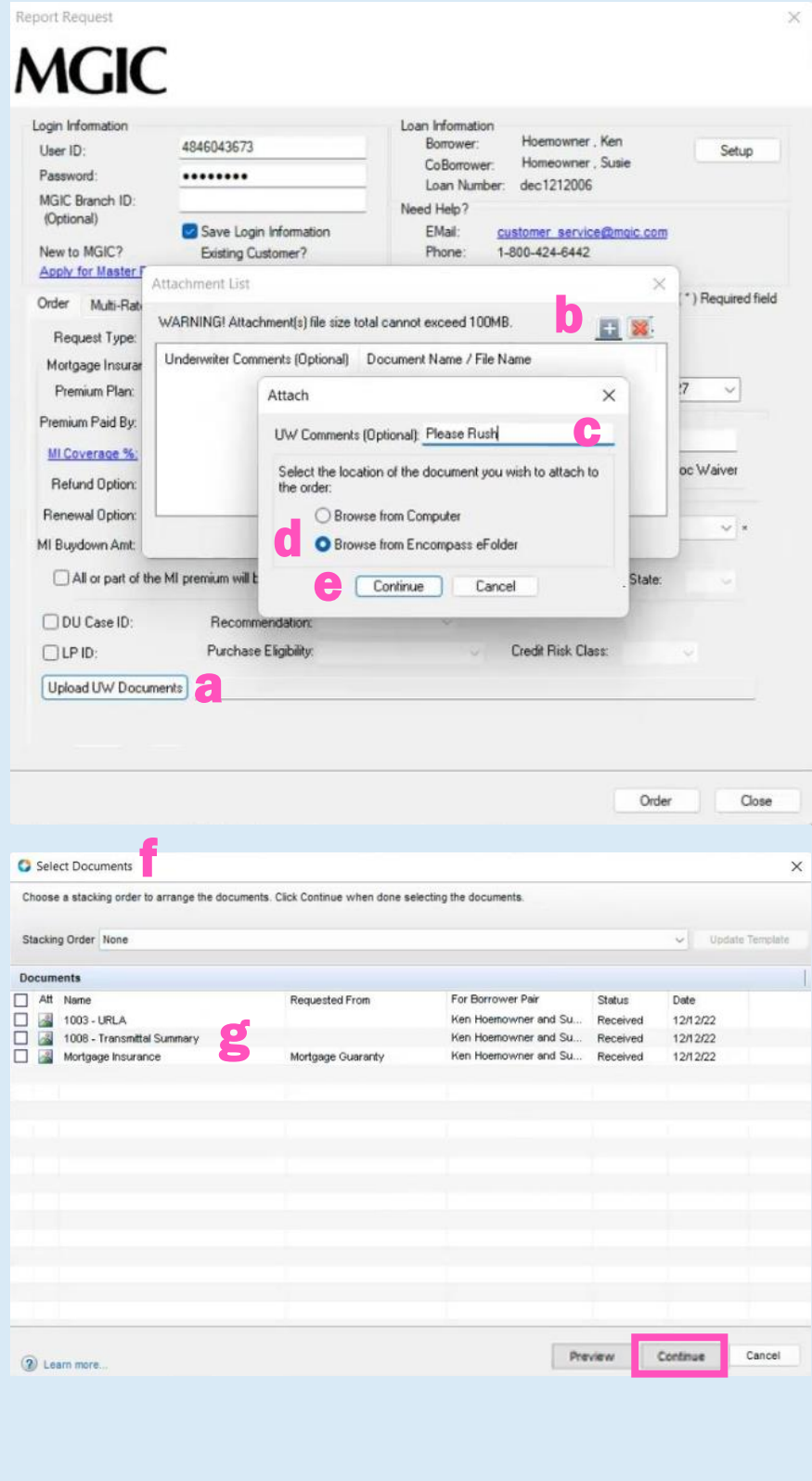

#### 4. View Status

#### The Check Status/View Result tab displays:

- a. Your order history
- b. Your loan document attachment history
- c. The MI Rate Quote, Commitment/Certificate and CUWNOLA PDFs

All Contract Underwriting submissions have an initial Status of Pending on the Check Status/View Result tab.

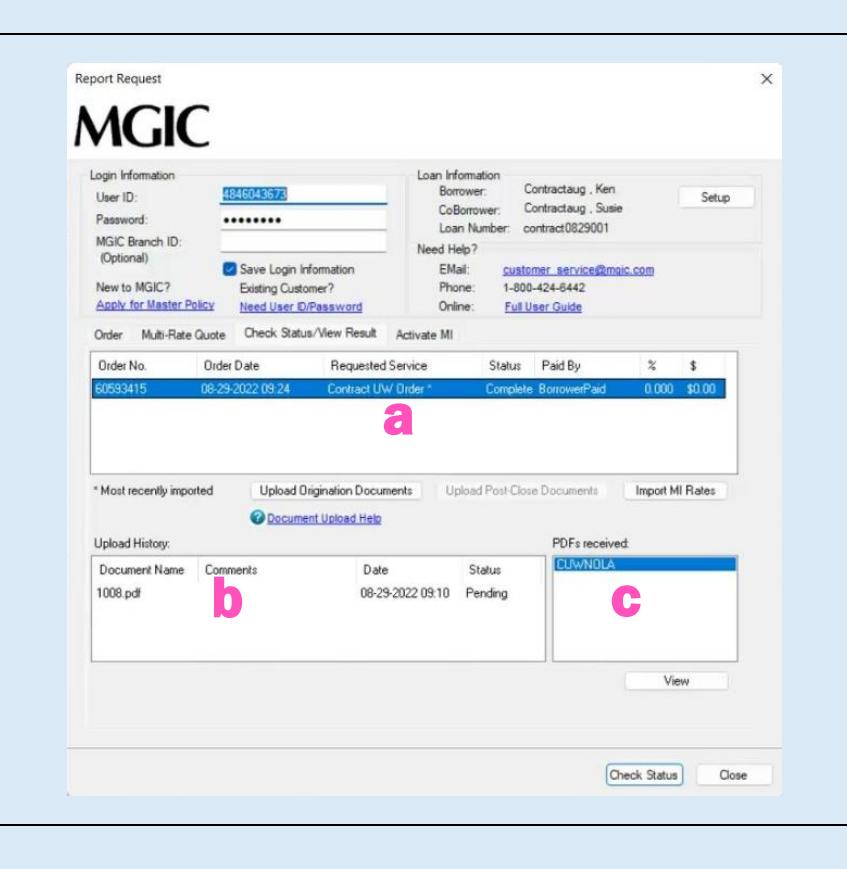

#### 5. Resubmit Contract Underwriting

As changes occur to the loan, you may resubmit the loan data and any new documents or conditions on an existing Contract Underwriting loan by selecting Resubmit Contract UW in the Request Type drop-down menu.

If you need to send new attachments, click the Upload UW Documents button.

#### Click Resubmit.

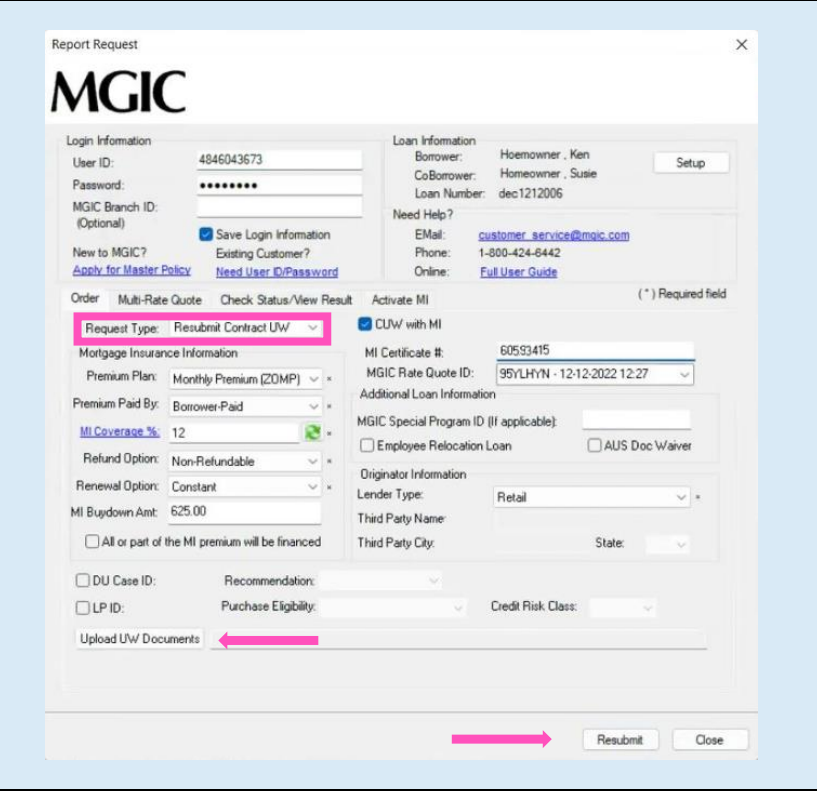

## <span id="page-18-0"></span>MI Activation

#### 1. Select Activate MI

Once your loan has closed, you can activate your MGIC mortgage insurance.

Select the Activate MI tab.

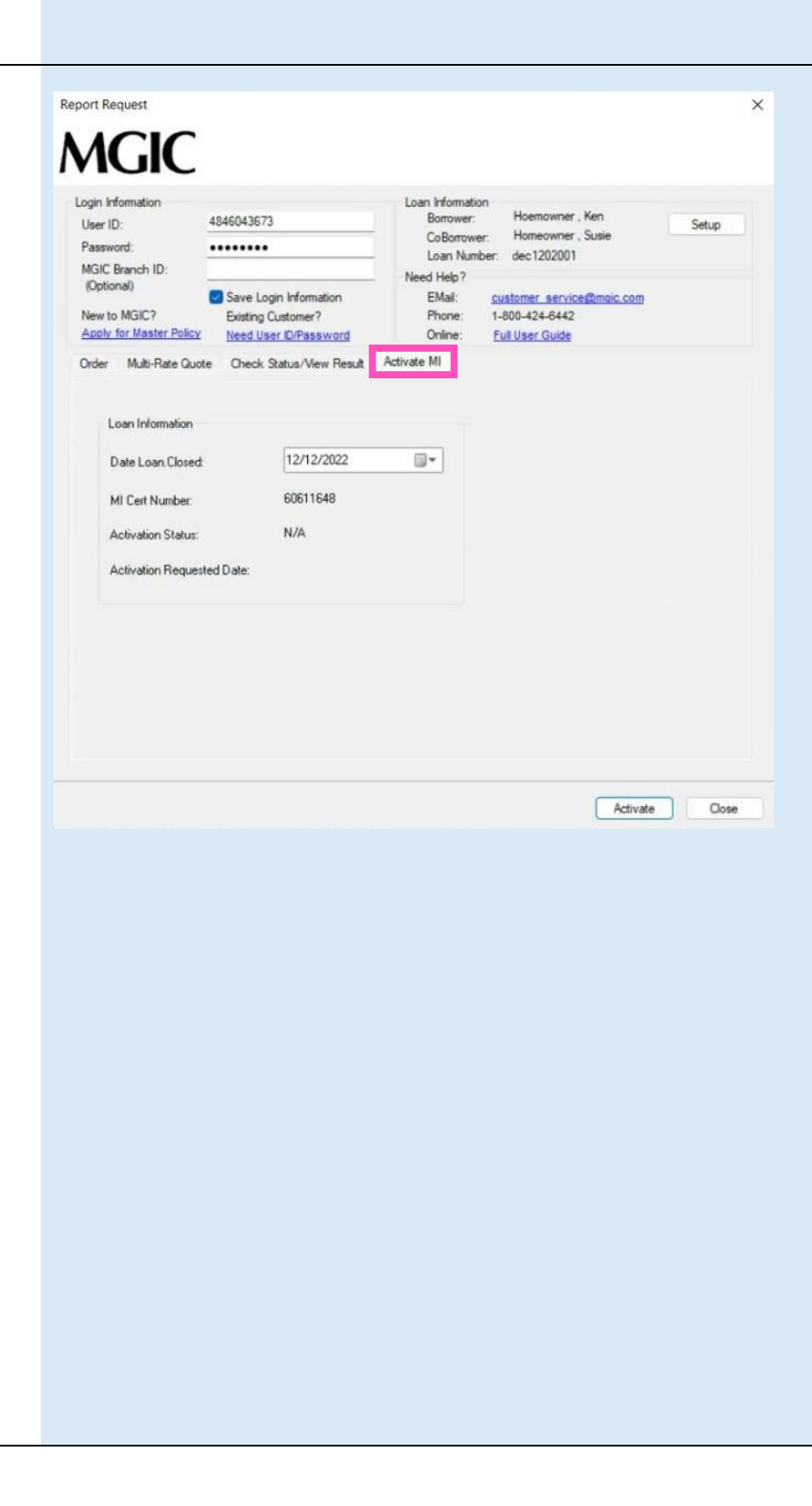

#### 2. Review Data and Activate

Review the Date Loan Closed and your MI Cert Number.

Click Activate.

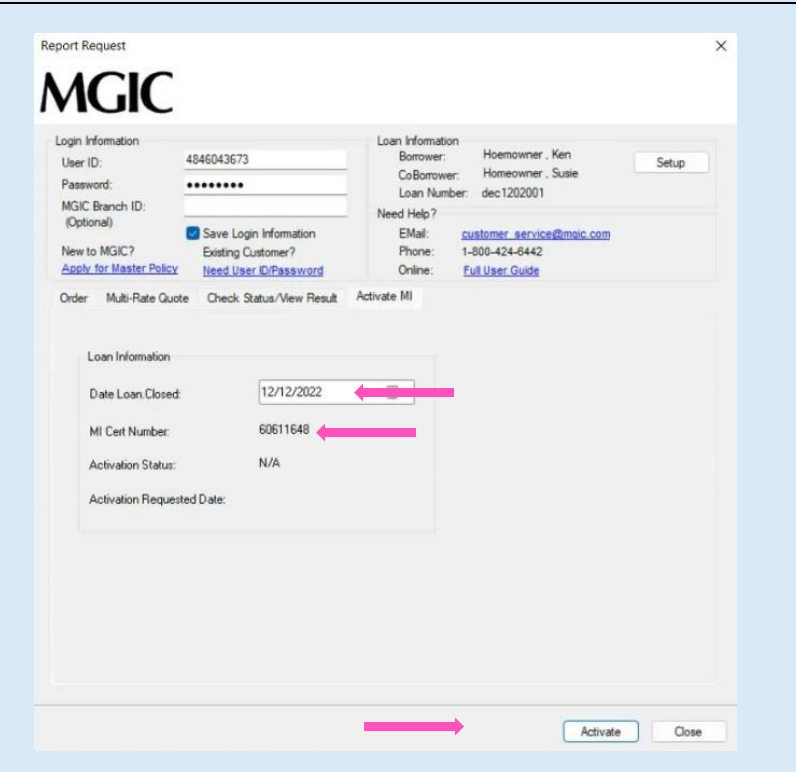

#### 3. Receive Activation Confirmation

Upon successful request completion, the Activation Status, Activation Requested Date and confirmation message display.

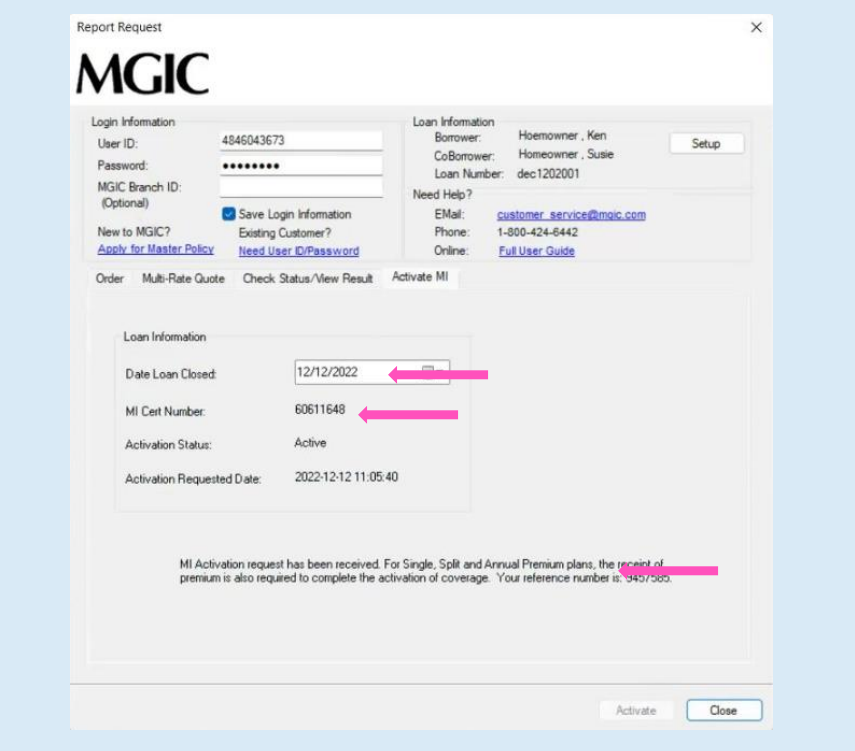

## <span id="page-20-0"></span>Submit Post-Close Docs

#### 1. Open Attachment List

Once the MI order is complete and you've already closed, you may submit post-closing documents from the Check Status/View Result tab.

Click Upload Post-Close Documents to open the Attachment List.

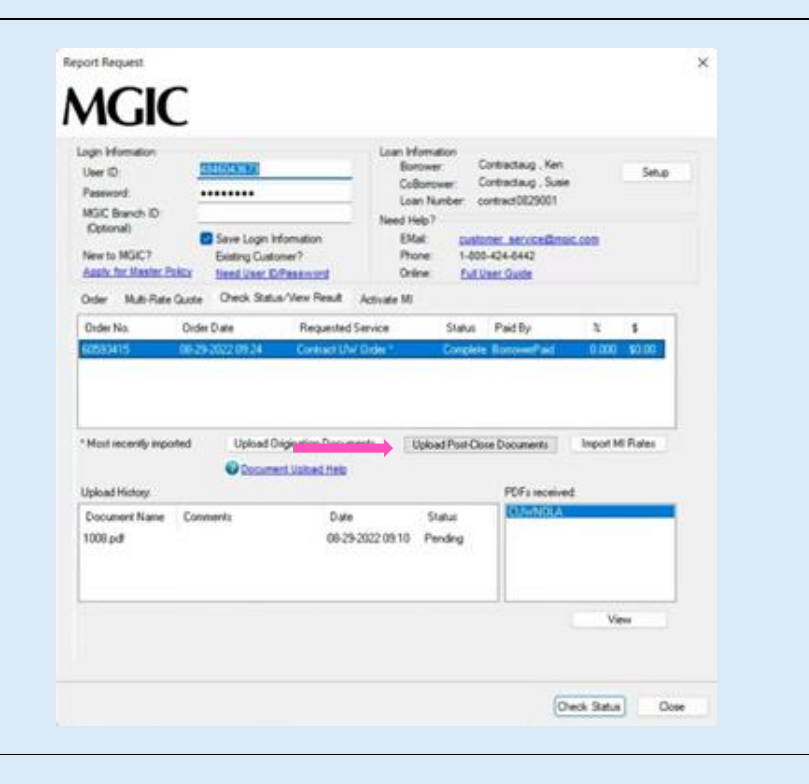

#### 2. Add Attachment

Click the plus icon in the Attachment List screen to add a new attachment.

Enter any comments about the loan for the underwriter (up to 100 characters).

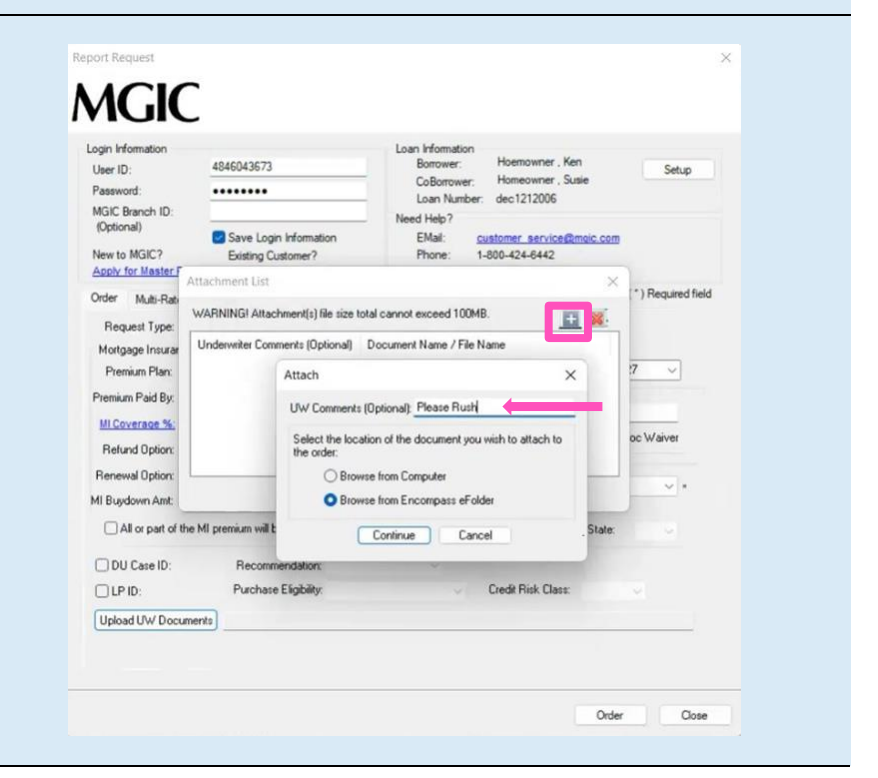

There are 2 ways to select documents to attach.

- a. To upload documents from your PC:
	- Select Browse from Computer<br>○ Click Continue to browse for Click Continue to browse for the document
	- o Locate the document and click Open

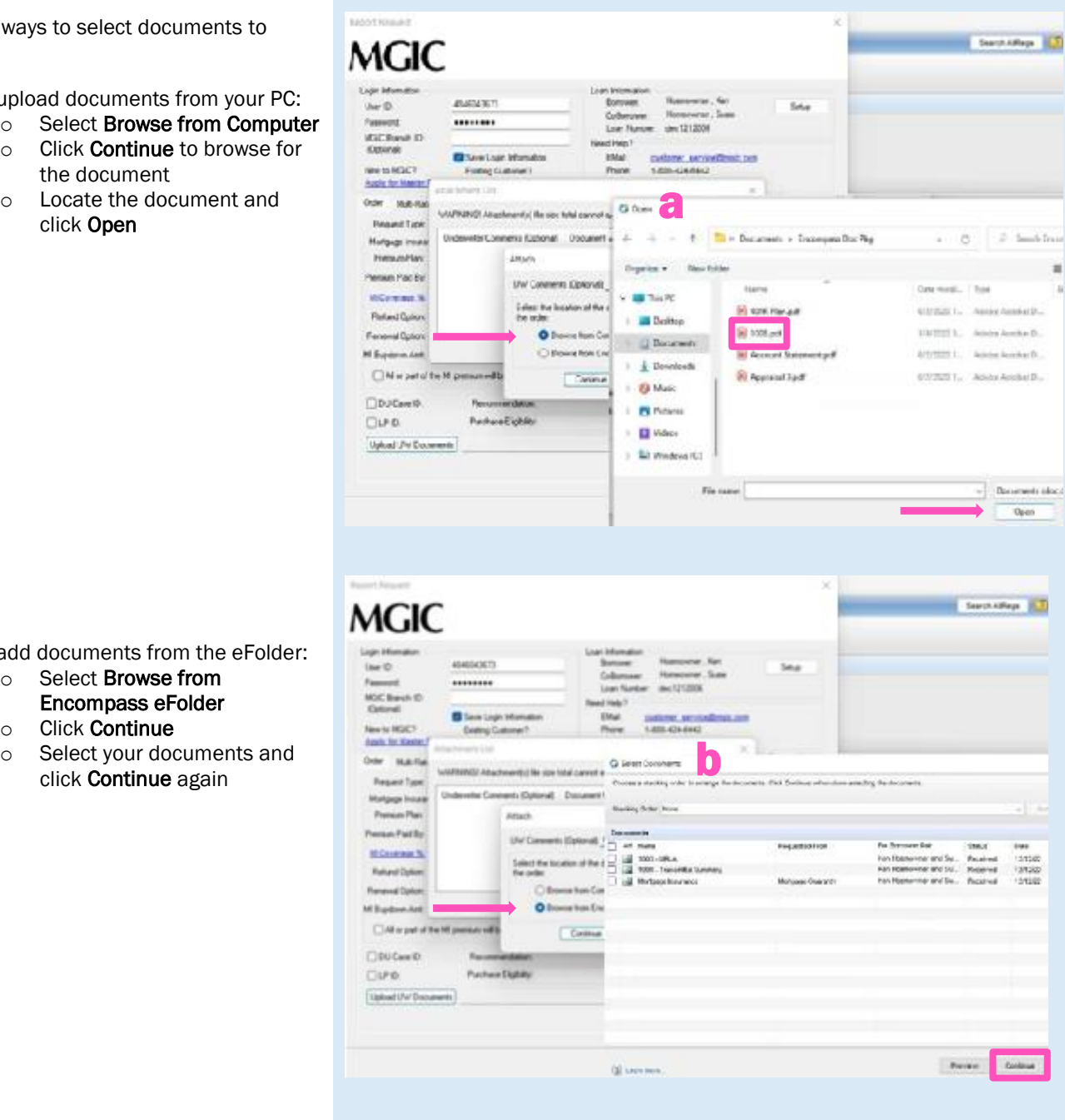

- b. To add documents from the eFolder:
	- o Select Browse from Encompass eFolder
	- o Click Continue
	-

#### 3. Submit Post-Closing Docs

When you're ready to submit the post-closing document(s), click Send in the Attachment List screen.

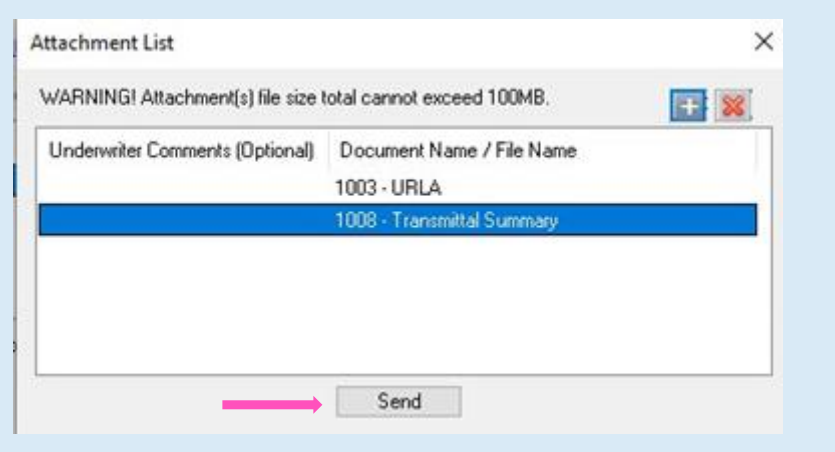

#### **Loan Document List**

It's NOT required to place your documents in this order. This list is for informational purposes.

- Appraisal
- Assets
- Borrower Authorization Signed
- Closing Disclosure
- Condo Questionnaire
- Cover sheet for Return Doc Delivery
- Credit
- Disclosure
- Divorce Decree
- DU Findings
- Flood Certification
- Home Inspection Report
- Income
- Lease Agreement
- Lender Decision Document
- Lender Notes
- Loan Application (1003)
- Loan Application (1003) Signed
- Loan Estimate
- LP Feedback
- Miscellaneous
- Mortgage/DOT
- Note
- Other AU Results
- Pay History/Collection Notes
- Program Guidelines
- Purchase Agreement
- Registration/Rate Lock Confirmation
- Returned NOLA
- Tax Returns
- Title
- Transmittal Summary (1008)
- <span id="page-23-0"></span>• Vendor Report

## Admin Guide

## <span id="page-24-0"></span>Password Manager

#### 1. Access settings

From within Encompass, go to Encompass > Settings.

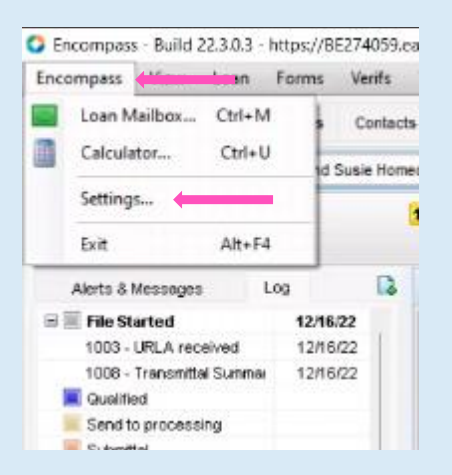

#### 2. Access Password Management

From within Encompass, go to Encompass > Settings.

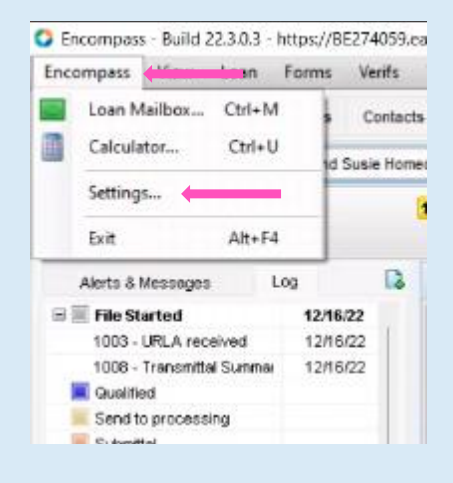

#### 3. Create Password Setting

Click the New Password Setting icon to open the Account Details screen.

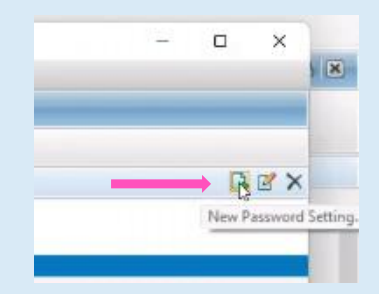

#### 4. Activate MGIC

#### Under Account Information:

- For the Service Category, select Mortgage Insurance
- For the Provider Name, select MGIC Direct
- The Description field is free form. You can enter whatever description is meaningful to you
- MGIC provides the User ID and Password
- Select the users that should have access to the MGIC - Direct interface

Click Save.

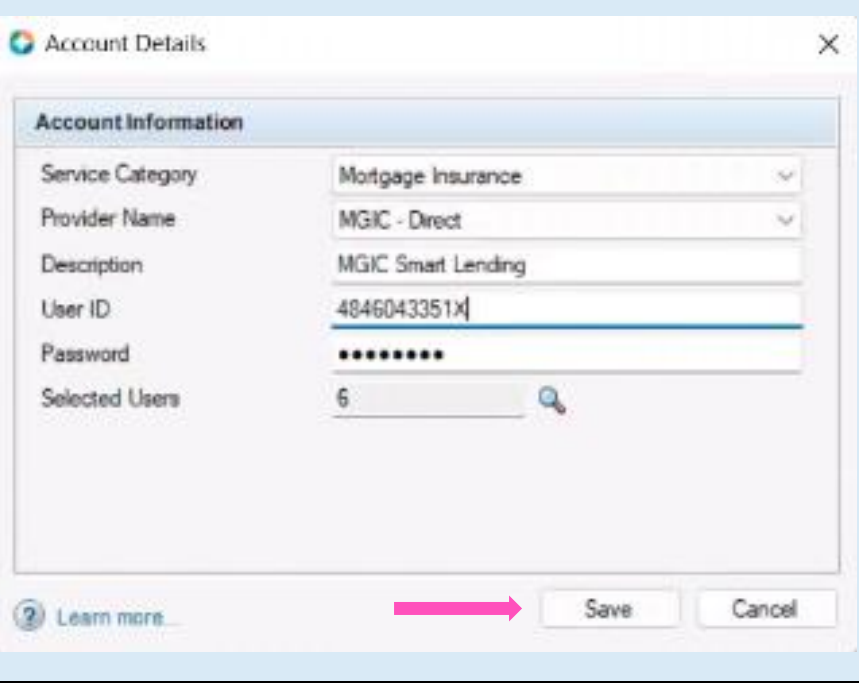

### <span id="page-26-0"></span>Access MGIC – Direct

#### 1. Access MI

There are two ways to access the Mortgage Insurance section. Within a loan file, either:

> a. Go to the Services tab on the top and click Mortgage Insurance from the menu

> > OR

b. Go to the **Services** tab on the side and click Order Mortgage Insurance

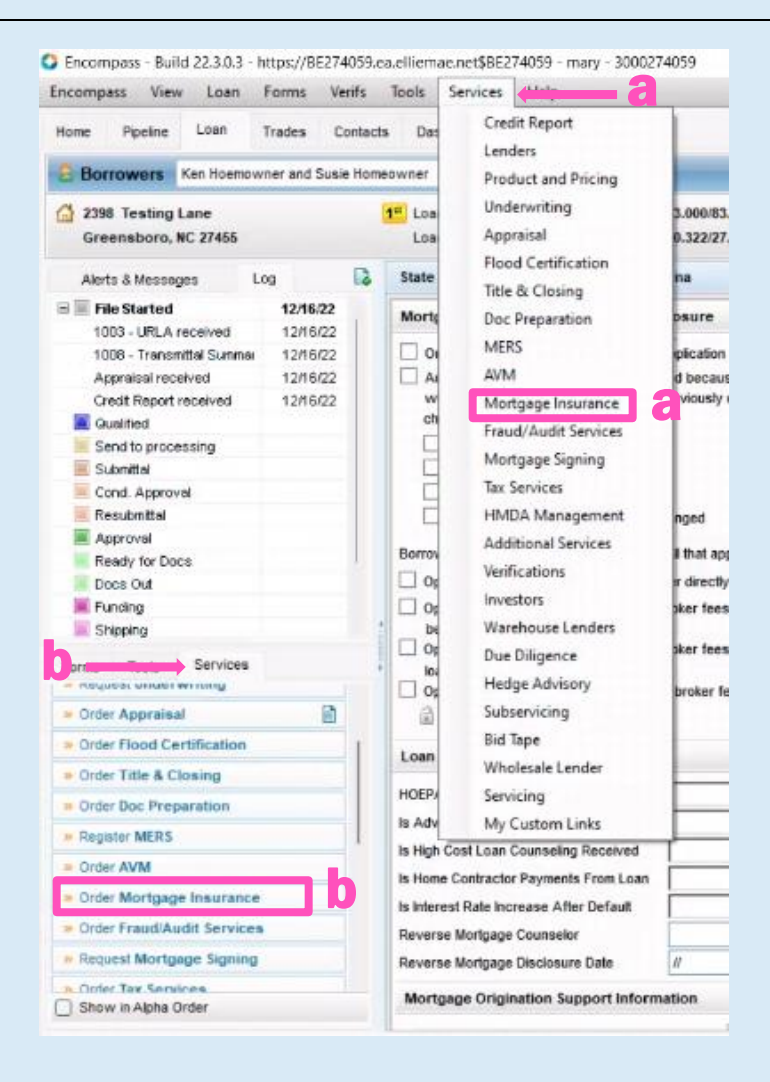

#### 2. Add MGIC

Under the All Providers tab, select MGIC - Direct and click the Add to My List button

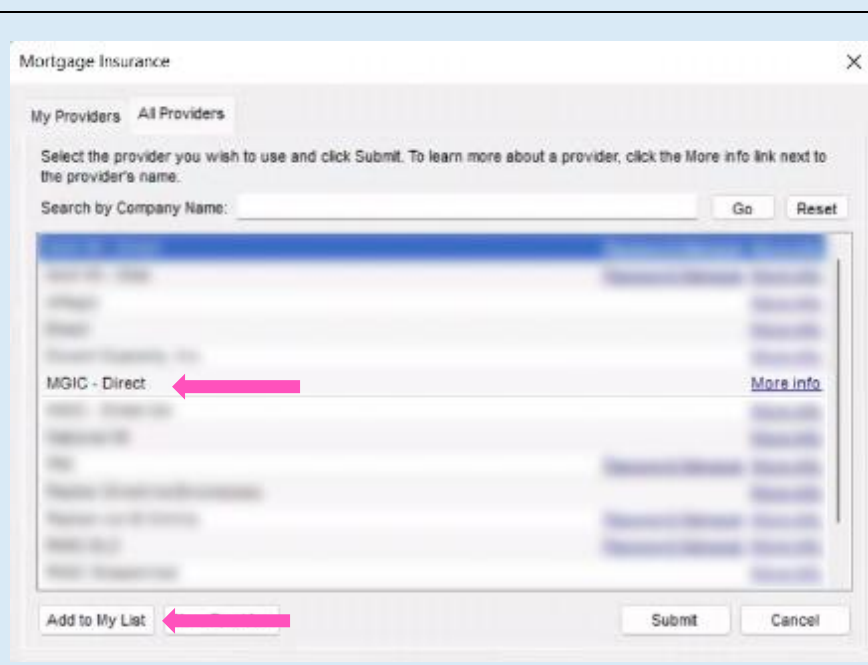

#### 3. Access MGIC

MGIC - Direct now appears in the My Providers tab as a default MI company.

Select MGIC - Direct and click Submit or double-click MGIC - Direct.

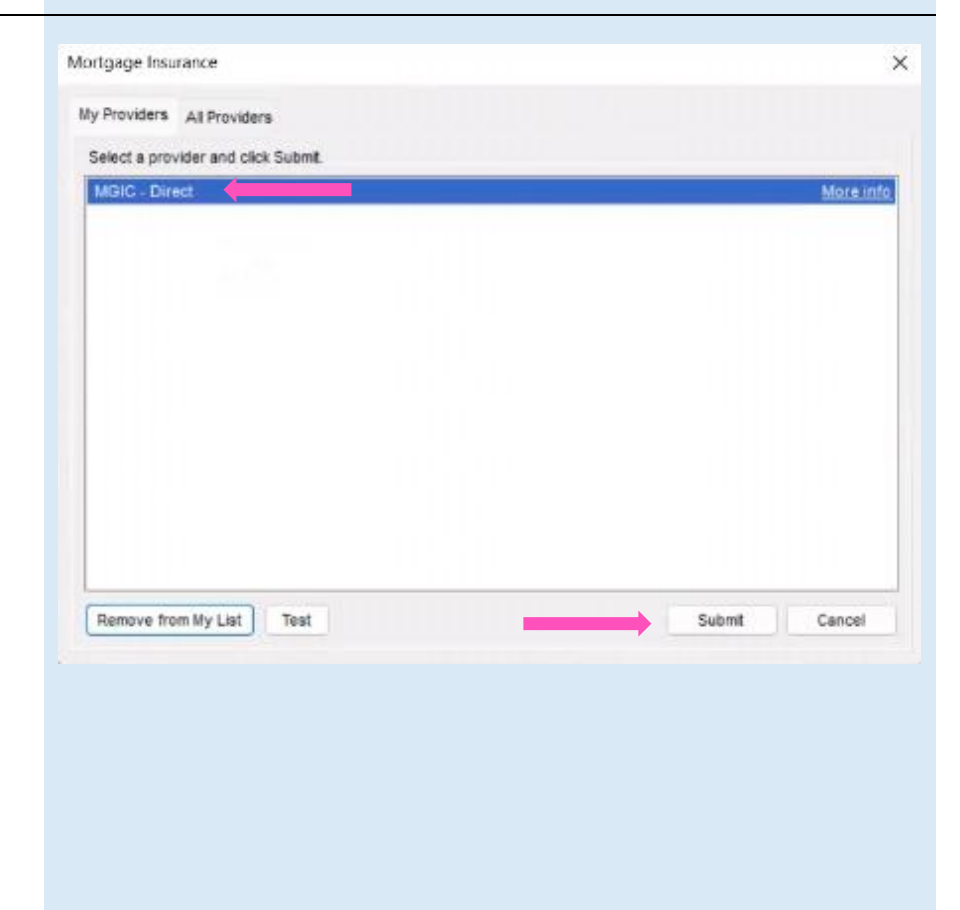

#### 4. Enter Login Information

Enter your assigned User ID, Password and MGIC Branch ID (optional). These are NOT your Loan Center credentials. If you don't have this login information, contact your company's Encompass system administrator or MGIC's Customer Service at customer\_service@mgic.com or 1-800-424-6442.

If your login information is already prepopulated, your company's system administrator may have already automatically set up your login information.

Check the Save Login Information box.

<span id="page-28-0"></span>Note: If you entered any Login Information, you must order a rate quote or MI once for Encompass to remember your credentials.

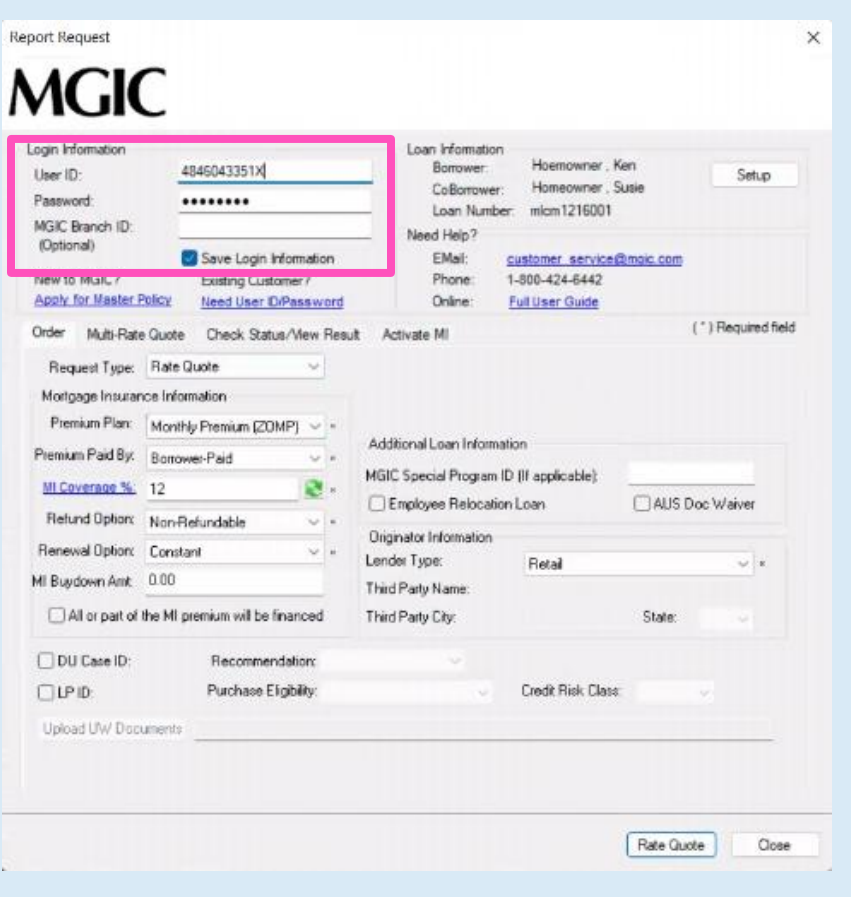

### Rate Quote-Only User Persona

#### 1. Access Personas

Go to Encompass Settings > Company/User Setup > Personas.

Click the  $+$  (plus) icon to create a new persona or copy an existing one and rename it MGICRateQuoteOnly.

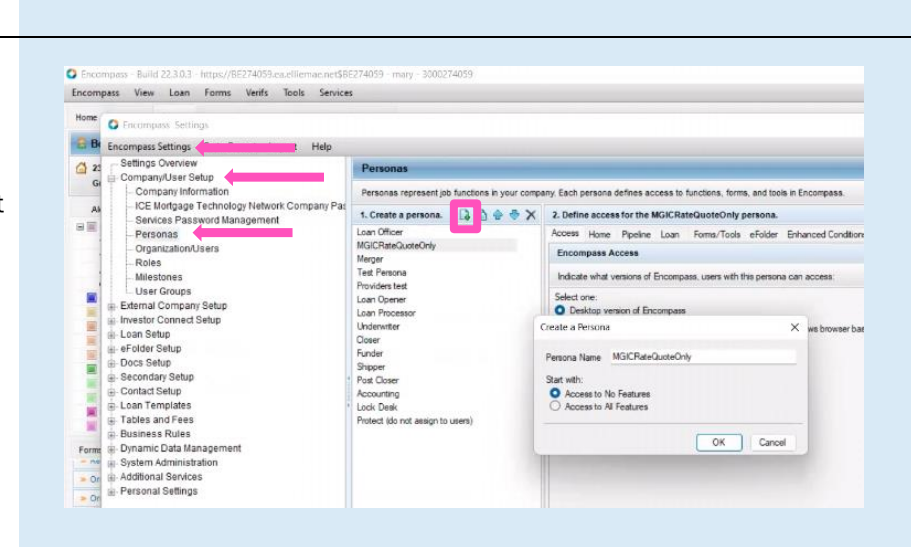

#### 2. Access User

Under Organization/Users, open the user profile by either double-clicking the row or by selecting the row and clicking Edit User.

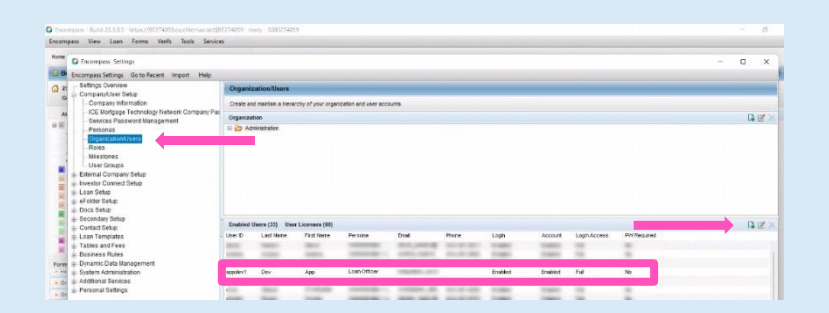

#### 3. Edit User

<span id="page-30-0"></span>Click the + (plus) icon, check MGICRateQuoteOnly box and click OK.

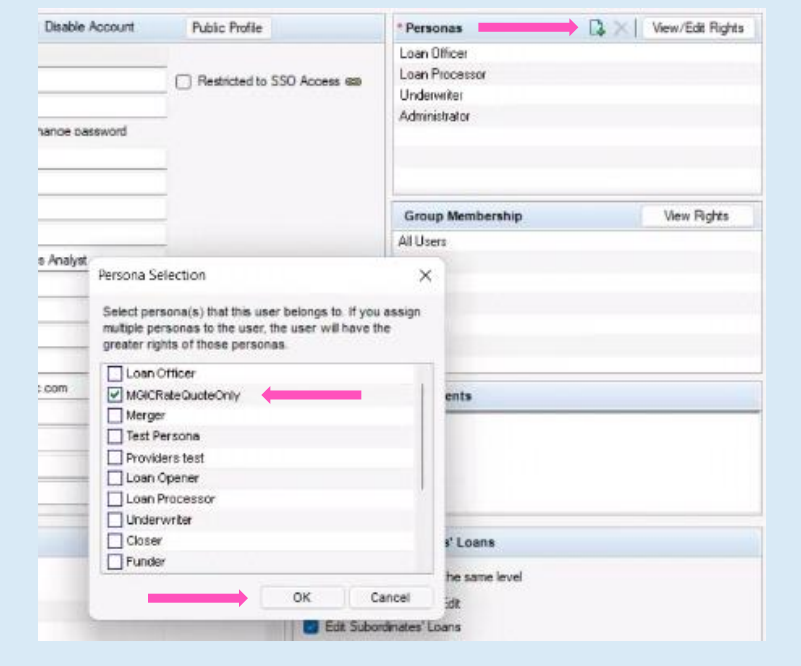

## Trigger for PMI LTV Cut-Off

#### 1. Access Triggers

Go to Encompass Settings > Business Rules > Field Triggers.

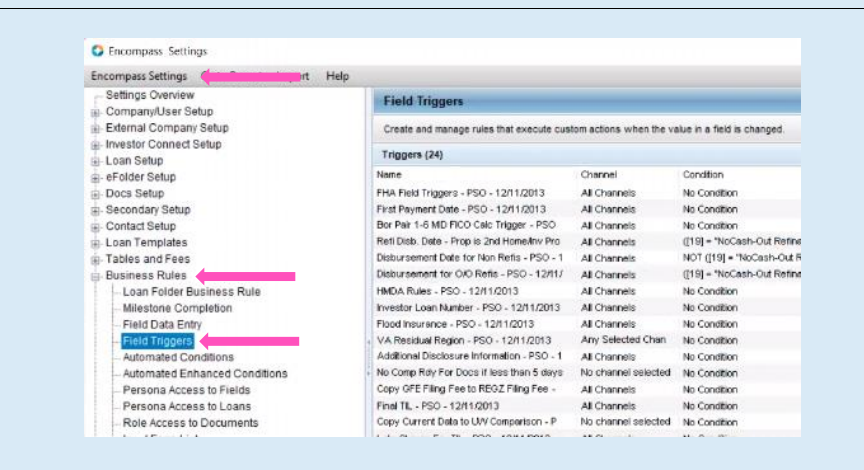

#### 2. Create Trigger and Event

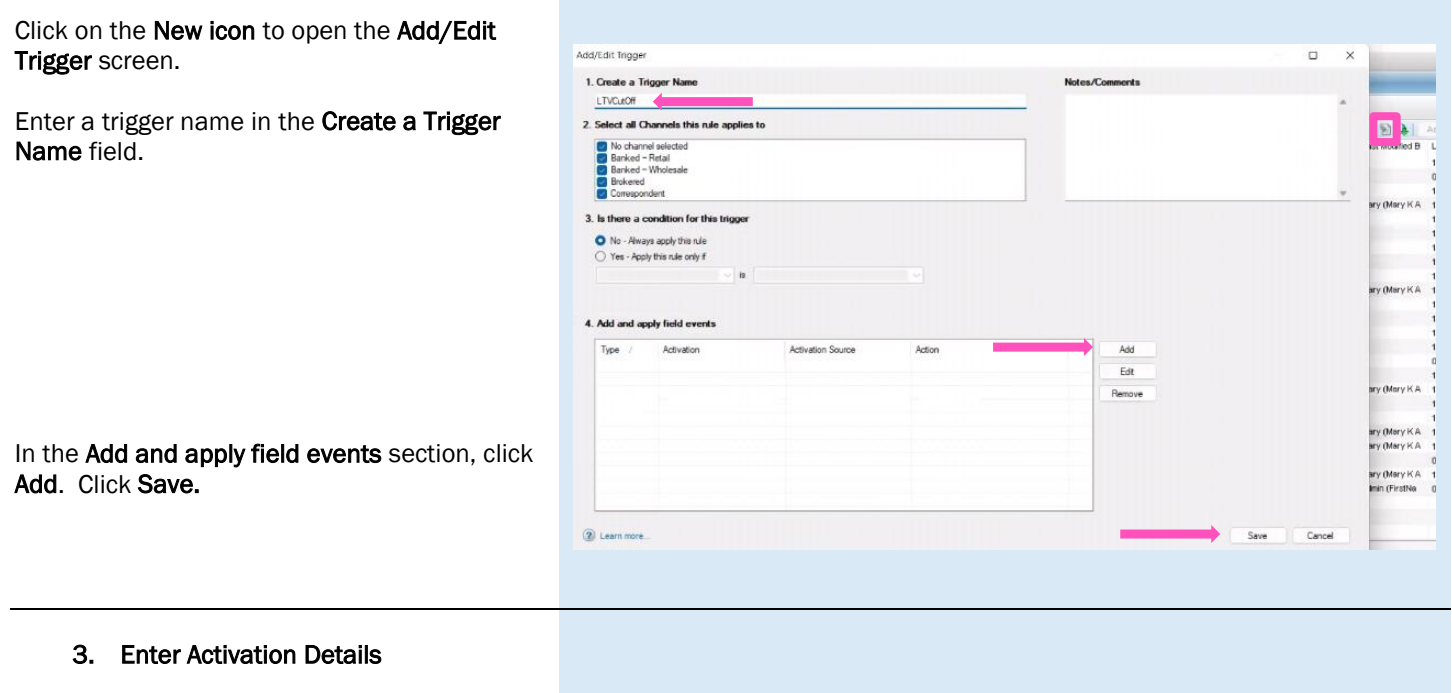

On the Add/Edit Field Event screen, in the Activation section, enter the values shown in the image on the right.

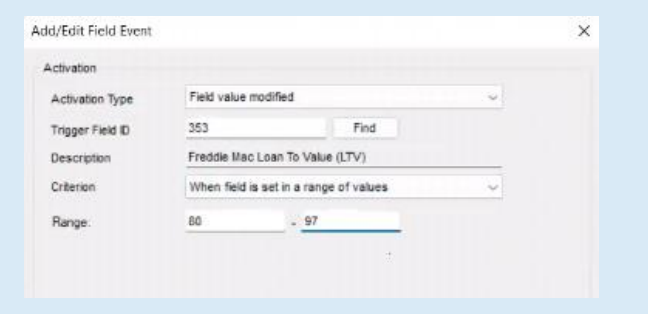

#### 4. Enter Action Details

In the Action section, click Add to open the Add/Edit Assignment screen. Enter the values shown in the image on the right.

Click OK.

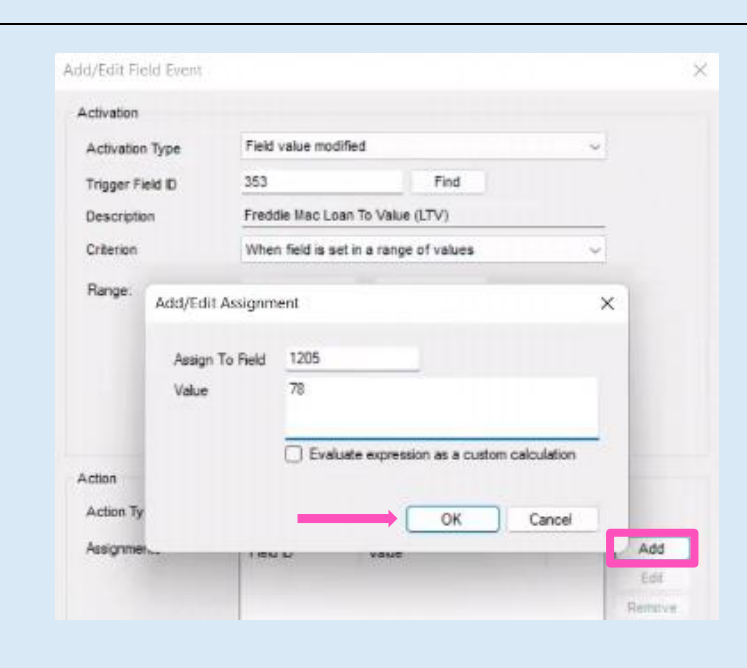

#### 5. Add Field Event

When you're finished, click OK.

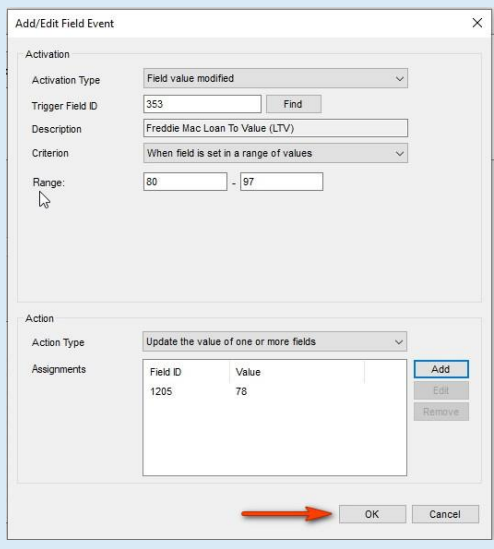

#### 6. Save Field Event

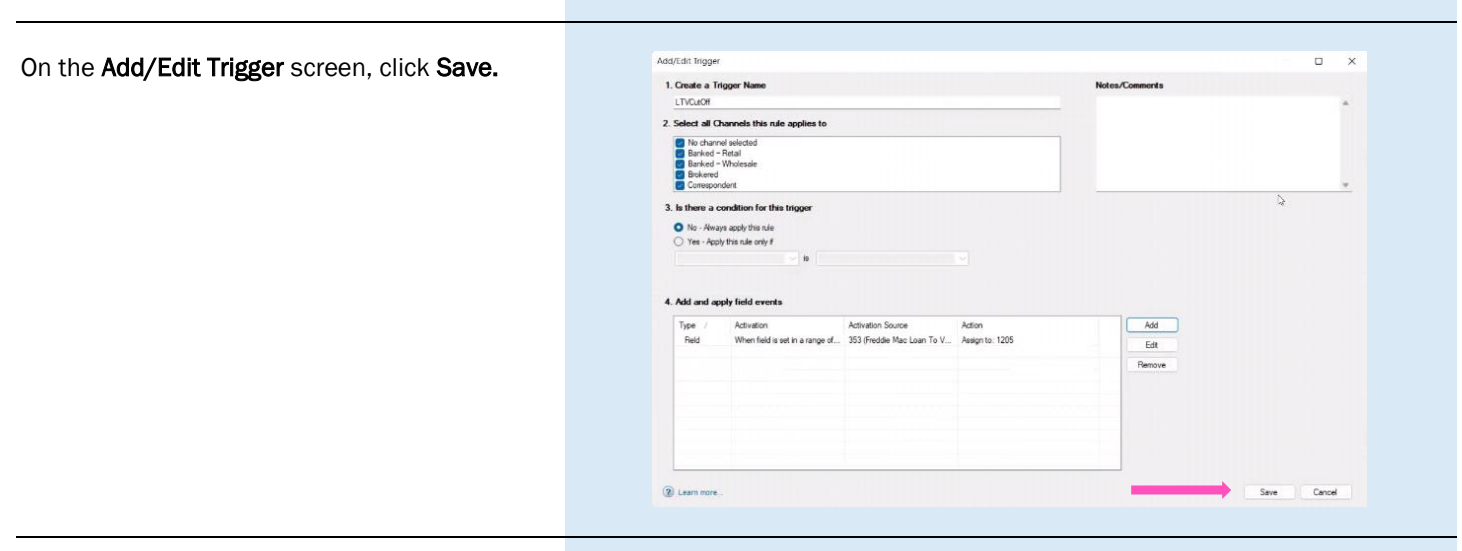

#### 7. Activate Trigger

To activate the trigger, select the new trigger and click Activate. The MIP/PMI/Guarantee Fee Calculation screen will automatically update with the Cancel At LTV.

**Note:** The changes won't take effect until the admin and user(s) log out and back in.

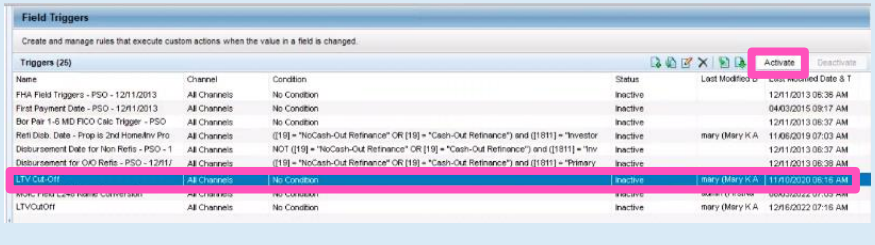